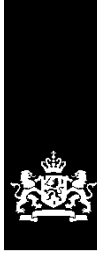

Dienst Uitvoering Onderwijs<br>Ministerie van Onderwijs, Cultuur en Wetenschap

# **Gebruikershandleiding Extra gegevens**

Kinderopvang

Juni 2023 Versie 23.2.0

## **Inhoud**

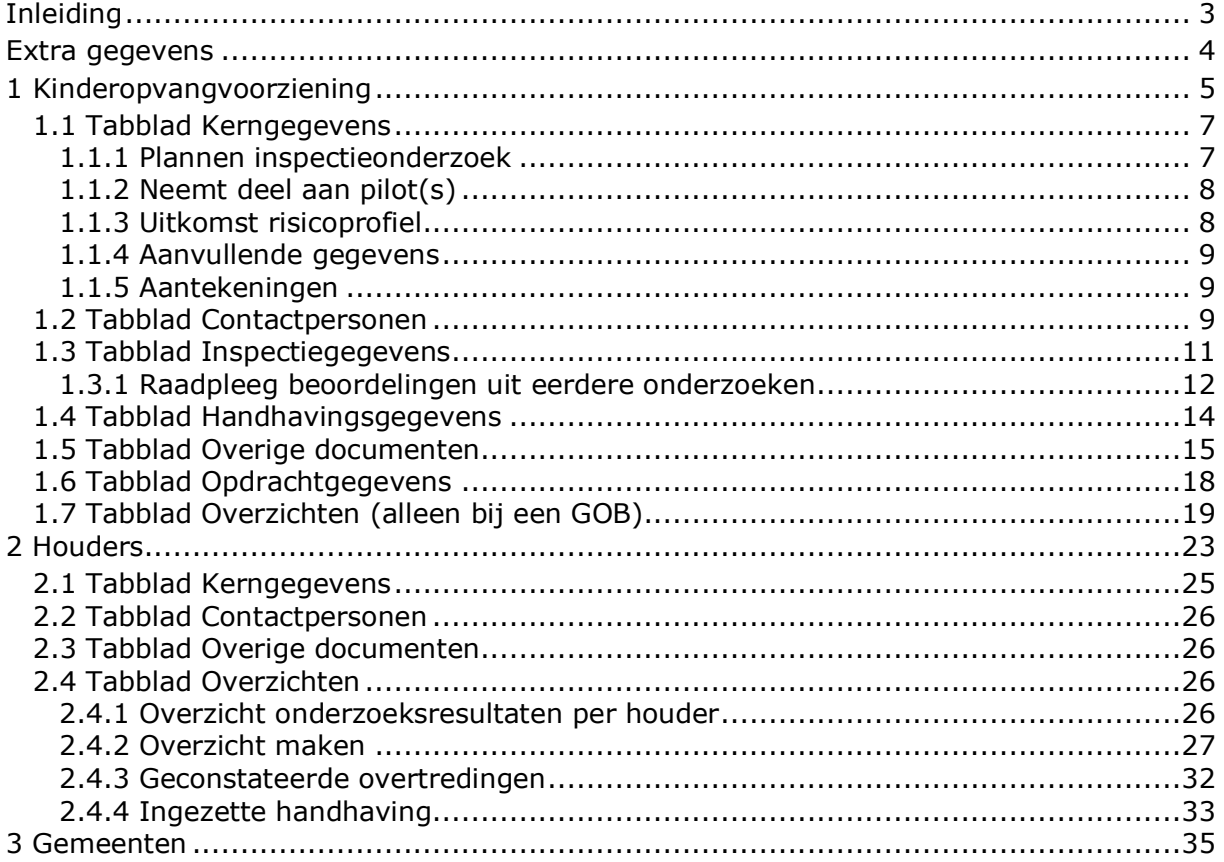

### <span id="page-2-0"></span>**Inleiding**

Vanaf 1 januari 2010 was de Wet Kinderopvang en kwaliteitseisen Peuterspeelzalen (Wko) van kracht. In het kader van deze wet is het Landelijk Register Kinderopvang en Peuterspeelzalen (LRK) opgezet. Vanaf 1 januari 2018 is deze wet gewijzigd en heet deze voortaan de Wet Kinderopvang (Wko).

Het LRK fungeert als basisregistratie voor de kinderopvang en vervangt de gemeentelijke registers kinderopvang. De gemeente is verantwoordelijk voor de kwaliteit van de gegevens in dit register. De Belastingdienst gebruikt de gegevens in het register om de kinderopvangtoeslag uit te keren aan ouders die gebruikmaken van kinderopvang.

Naast het LRK maken gemeenten en GGD'en gebruik van de Gemeenschappelijke Inspectie Ruimte (GIR) als ondersteuning van de uitvoering van de inspectie (door GGD'en) en het handhaven op overtredingen (door gemeenten).

De invoering van het LRK, GIR Inspecteren en GIR Handhaven is een gezamenlijk project van het ministerie van SZW, de Vereniging van Nederlandse Gemeenten (VNG), GGD GHOR Nederland en de Dienst Uitvoering Onderwijs (DUO).

Deze gebruikershandleiding is bedoeld voor iedereen die werkt met GIR Handhaven (GIR HH) of GIR Inspecteren (GIR I) en behandelt de functionaliteit van het tabblad 'Extra gegevens' in de GIR. De afbeeldingen in het document zijn fictief.

In deze gebruikershandleiding wordt verwezen naar andere werkinstructies of gebruikershandleidingen. Deze vindt u op www.duo.nl/kinderopvang, onder Landelijk Register Kinderopvang → Handleidingen en instructies.

Naast deze handleiding zijn de volgende handleidingen beschikbaar:

- *Gebruikershandleiding Algemeen*
- *Gebruikershandleiding LRK/Overheidsportaal*
- *Gebruikershandleiding GIR Handhaven*
- *Gebruikershandleiding GIR Inspecteren*
- *Gebruikershandleiding Overzichten*
- *Gebruikershandleiding Planningsmodule GIR Inspecteren*
- *Gebruikershandleiding Planningsmodule GIR Handhaven*

### <span id="page-3-0"></span>**Extra gegevens**

Via het tabblad 'Extra gegevens' kunt u informatie van kinderopvangvoorzieningen, houders en gemeenten raadplegen. Daarnaast kan door GGD-medewerkers het risicoprofiel bij een kinderopvangvoorziening worden toegevoegd. Ook kunnen contactpersonen worden toegevoegd, inspecties, handhavingstrajecten en de in de GIR vastgelegde documenten worden ingezien. Bovendien kan door GGD-medewerkers een overzicht worden aangemaakt van beoordelingen van voorzieningen voor gastouderopvang onder een gastouderbureau.

Het tabblad 'Extra gegevens' vindt u in GIR Handhaven (eerste afbeelding) en in GIR Inspecteren (tweede afbeelding).

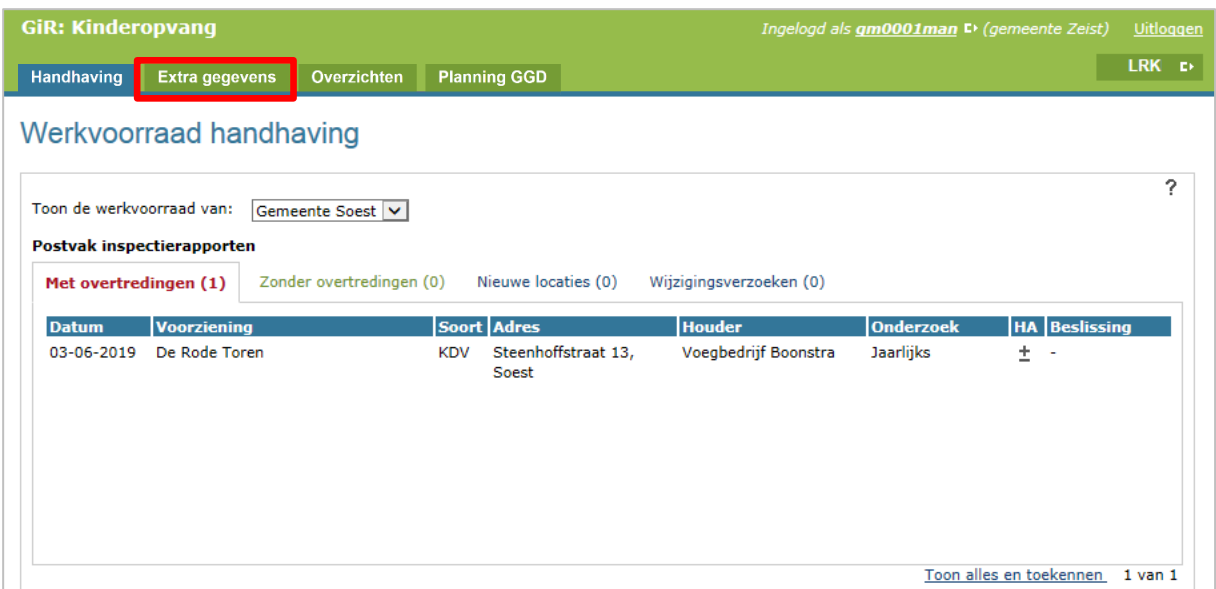

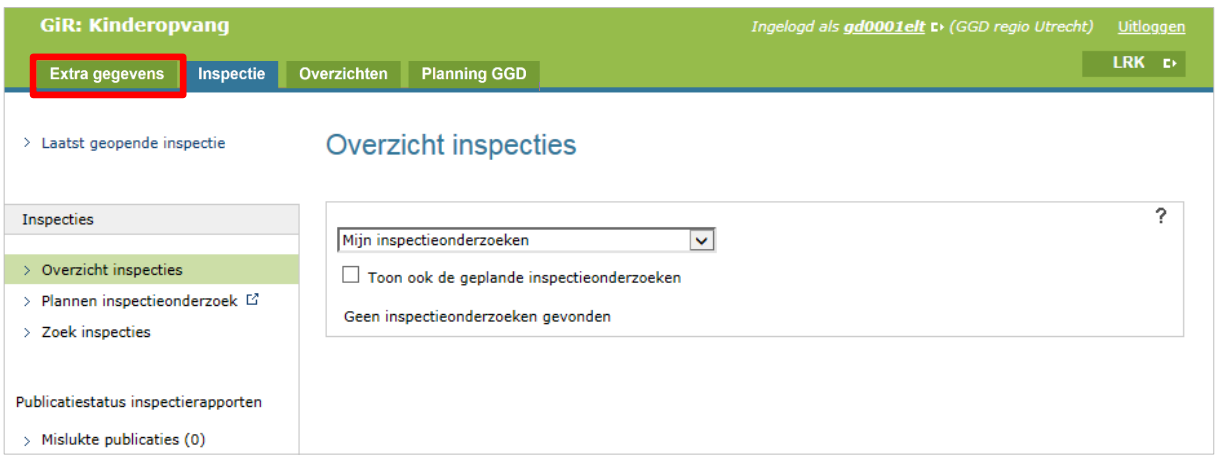

### <span id="page-4-0"></span>**1 Kinderopvangvoorziening**

U start op het zoekscherm voor kinderopvangvoorzieningen.

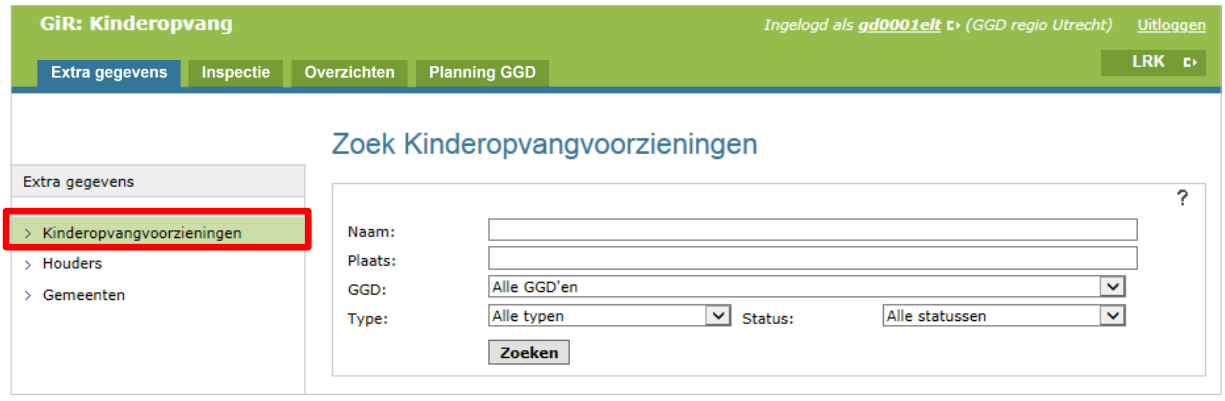

In dit scherm kunt u een voorziening opzoeken. Na het vullen van (enkele) criteria klikt u op 'Zoeken'. Op de pagina verschijnen de zoekresultaten.

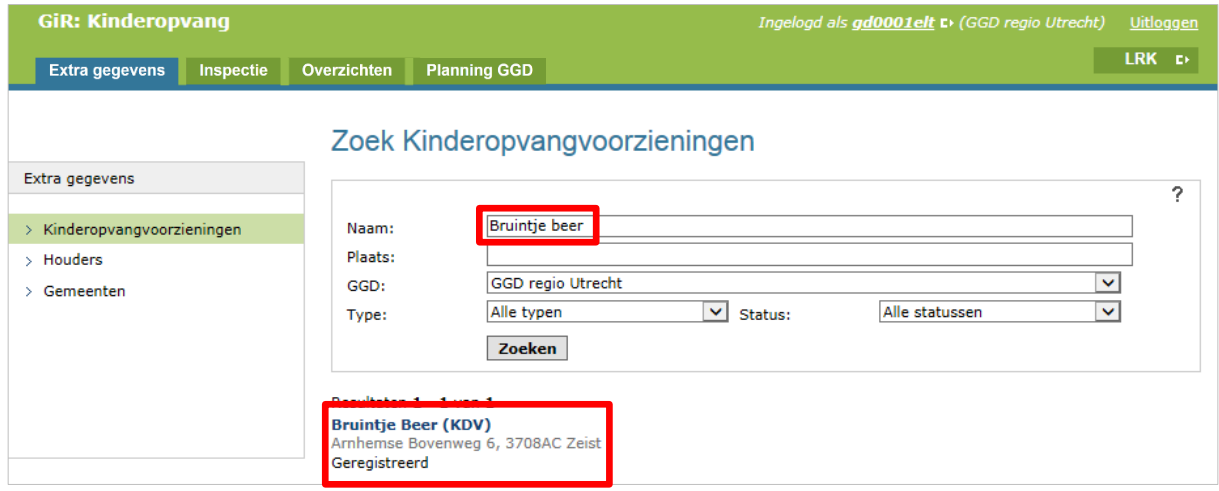

Klik op de naam van de voorziening om de kerngegevens te zien.

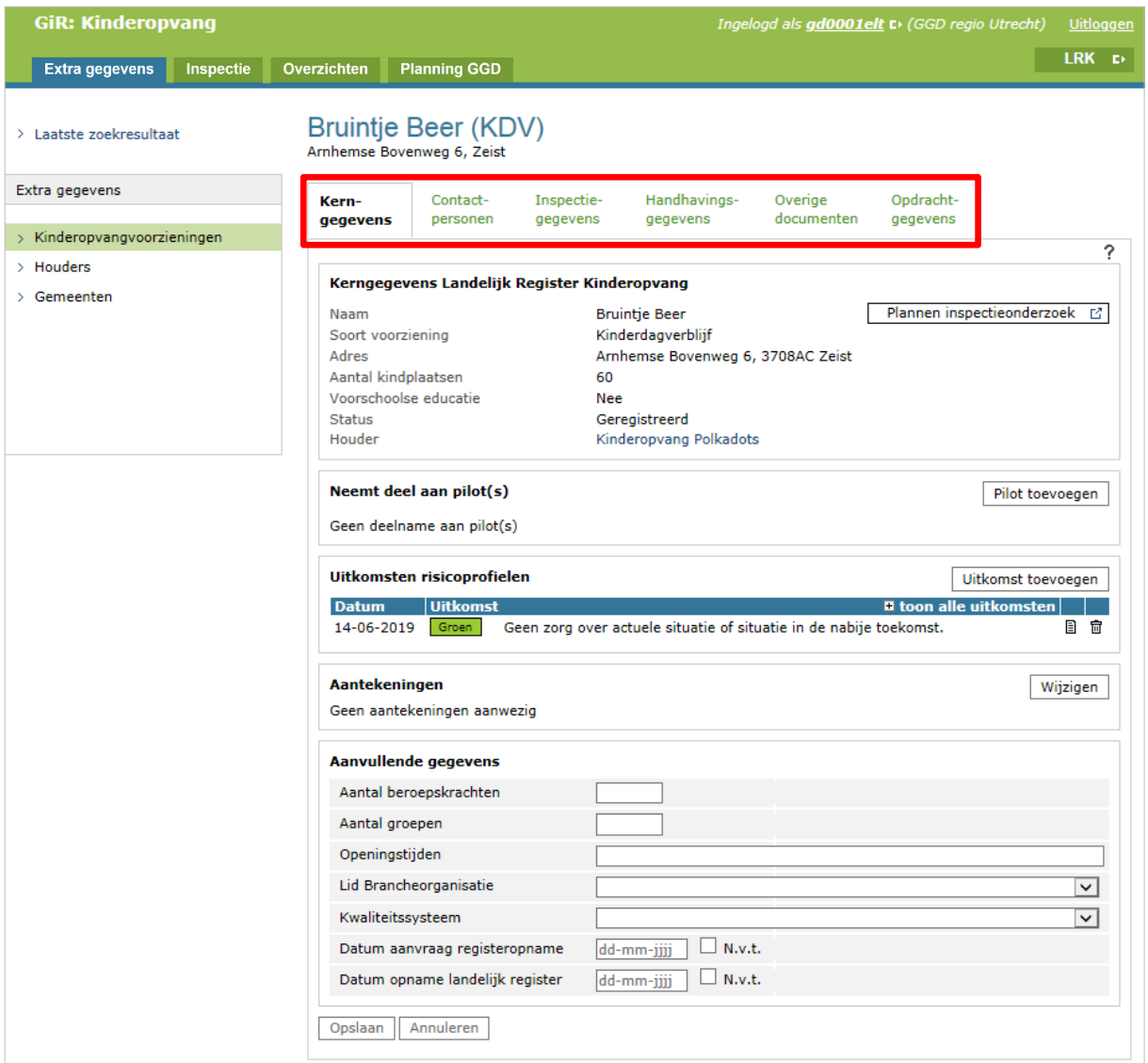

Bovenin het scherm staan verschillende tabbladen:

- Kerngegevens
- Contactpersonen
- Inspectiegegevens
- Handhavingsgegevens
- Overige documenten
- Opdrachtgegevens
- Overzichten (uitsluitend bij de Extra gegevens van een gastouderbureau)

Deze tabbladen worden verder toegelicht in de volgende paragrafen.

### <span id="page-6-0"></span>**1.1 Tabblad Kerngegevens**

Op dit tabblad staan de kerngegevens van de voorziening, de uitkomst van de risicoprofielen en de aanvullende gegevens.

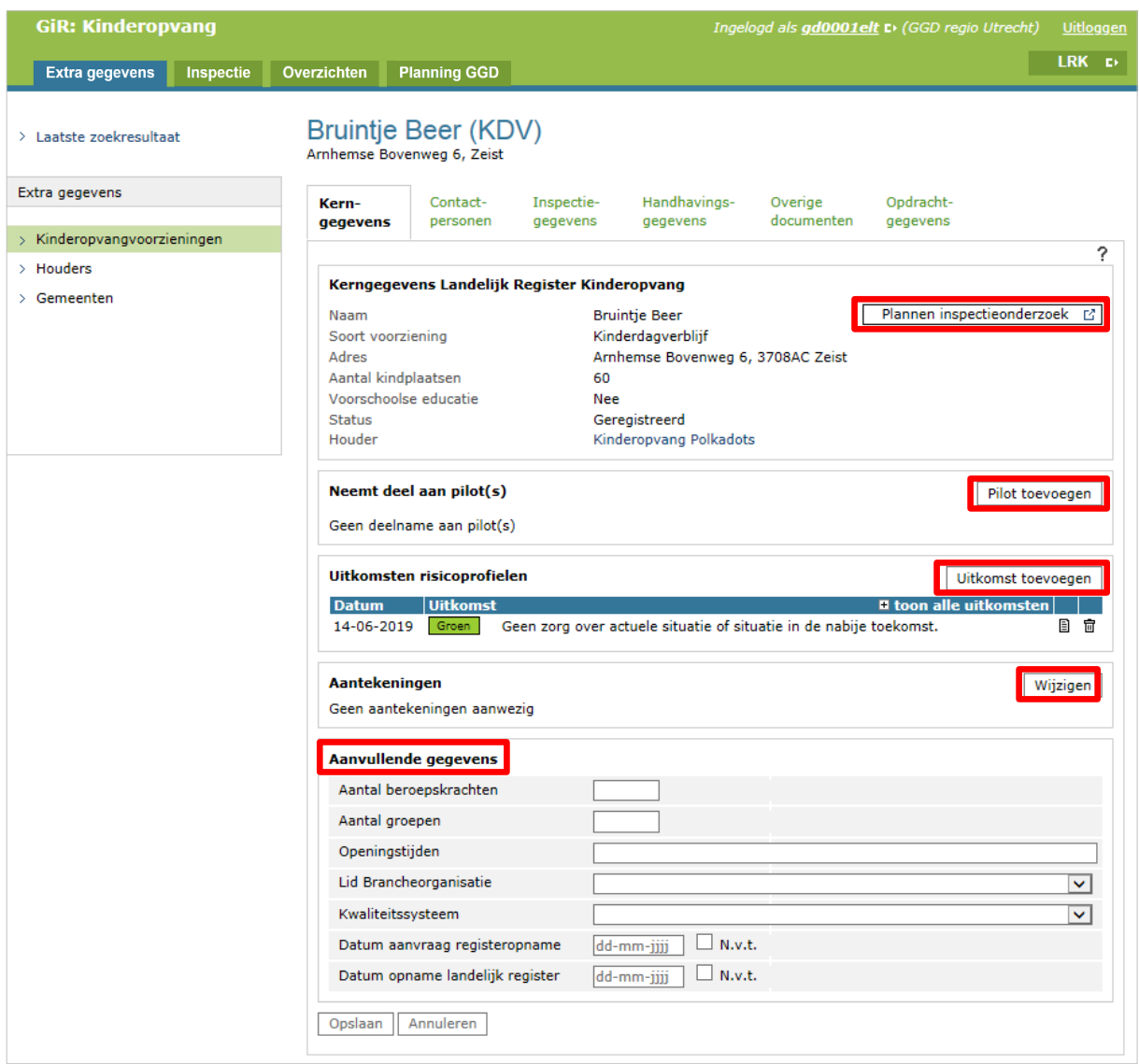

De 'Kerngegevens Landelijk Register Kinderopvang' zijn de gegevens zoals deze bekend zijn in het Overheidsportaal, dit betreft de gegevens naam, soort voorziening, adres, aantal kindplaatsen, voorschoolse educatie, status en houder (dit betreft een link naar de 'Extra gegevens' van de houder)

### <span id="page-6-1"></span>1.1.1 Plannen inspectieonderzoek

Met de knop 'Plannen inspectieonderzoek' kunnen GGD-medewerkers een nieuw inspectieonderzoek inplannen. Hoe een inspectieonderzoek gepland wordt leest u in de *Gebruikershandleiding GIR Inspecteren*. Gemeentemedewerkers hebben de optie om een inspectieonderzoek te plannen niet.

### <span id="page-7-0"></span>1.1.2 Neemt deel aan pilot(s)

Met de knop 'Pilot toevoegen' kunnen GGD-medewerkers een pilot toevoegen waar de betreffende voorziening aan deelneemt. Het is mogelijk om meerdere pilots toe te voegen. Let hierbij op dat de start- en einddatum van deelname tussen de gegeven periode van de pilot ligt. De geregistreerde deelname is ook inzichtelijk voor gemeenten. De pilot wordt weergegeven in het inspectierapport.

### <span id="page-7-1"></span>1.1.3 Uitkomst risicoprofiel

Met de knop 'Uitkomst toevoegen' kan het risicoprofiel worden vastgelegd van de desbetreffende voorziening. Dit geldt alleen voor GGD-medewerkers. Het is mogelijk om de historie van de risicoprofielen te bekijken en om oude risicoprofielen te verwijderen. Via de knop 'Uitkomst toevoegen' komt u op het volgende scherm.

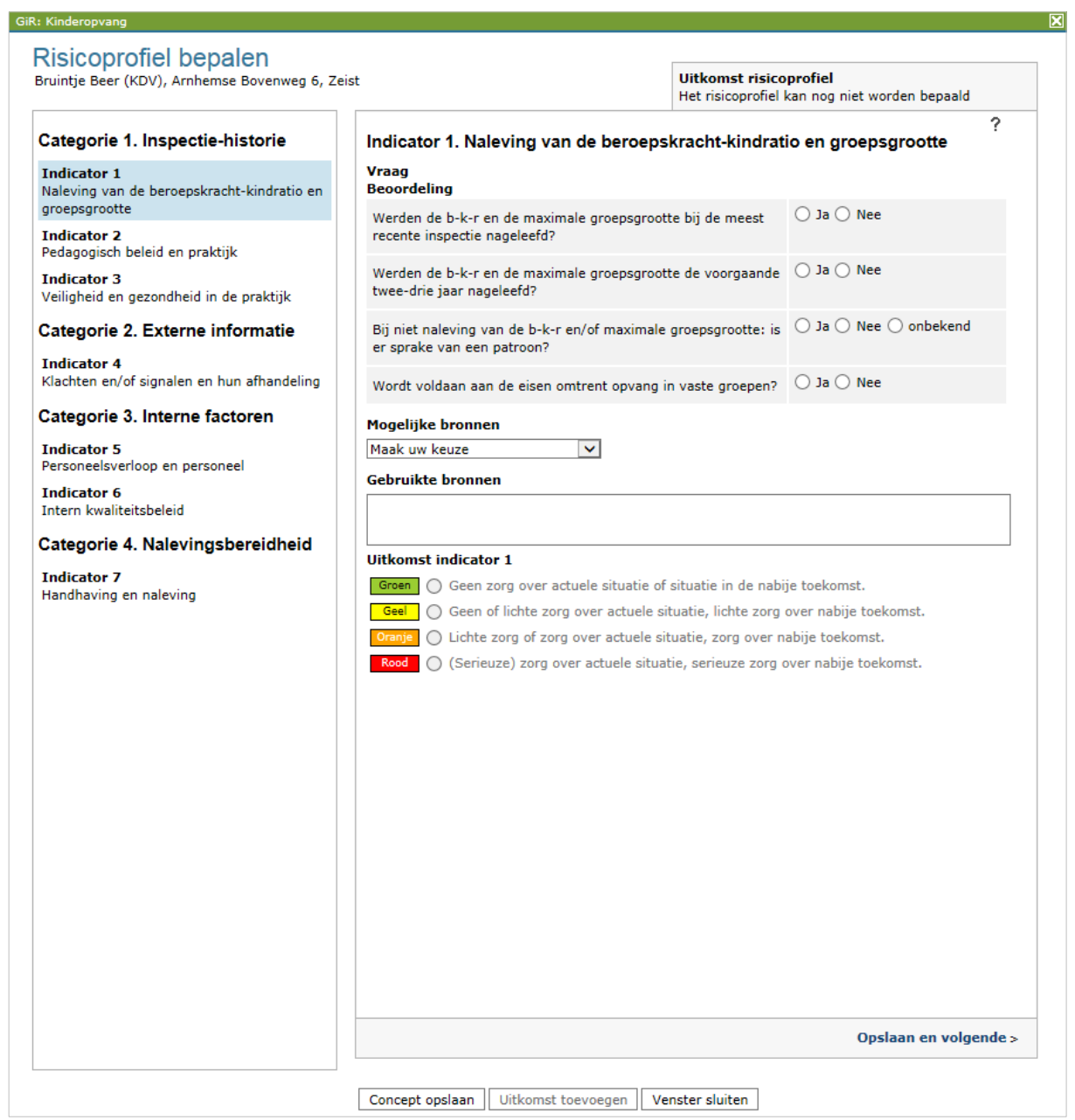

Voor de betreffende voorziening beantwoordt de GGD-medewerker per indicator alle vragen en u kunt per indicator de gebruikte bronnen aangeven. Daarna bepaalt de GGDmedewerker de kleur van het risico *voor deze indicator*. Op deze wijze worden de kleuren van het risico voor alle indicatoren ingevuld. Daarna berekent GIR Inspecteren aan de hand van de kleuren van de verschillende indicatoren wat de uitkomst van het risicoprofiel is. Meer informatie over het bepalen van het risicoprofiel leest u in de *Gebruikershandleiding GIR Inspecteren*.

### <span id="page-8-0"></span>1.1.4 Aanvullende gegevens

Onderin het tabblad Kerngegevens staan de eventuele bekende aanvullende gegevens. Deze kunnen worden aangepast, maar ook hier geldt dat alleen GGD-medewerkers deze mutatiemogelijkheid hebben.

### <span id="page-8-1"></span>1.1.5 Aantekeningen

Het vak 'Aantekeningen' is uitsluitend te zien en te wijzigen door medewerkers van de GGD-en.

### <span id="page-8-2"></span>**1.2 Tabblad Contactpersonen**

Hier staan de bekende contactpersonen en hier kunnen nieuwe contactpersonen worden toegevoegd of contactpersonen worden verwijderd of gewijzigd.

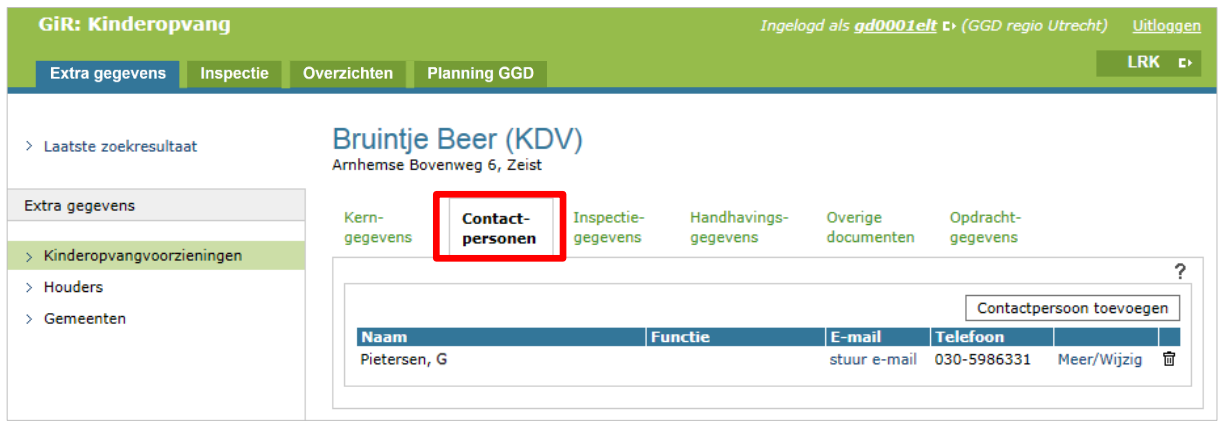

Zowel GGD-medewerkers als gemeentemedewerkers kunnen hier contactpersonen toevoegen. Het is voor een gebruiker alleen toegestaan om contactpersonen te verwijderen die door de eigen organisatie zijn ingevoerd.

Via de knop 'Contactpersoon toevoegen' kunt u contactpersonen van de voorziening toevoegen. U komt in het volgende scherm:

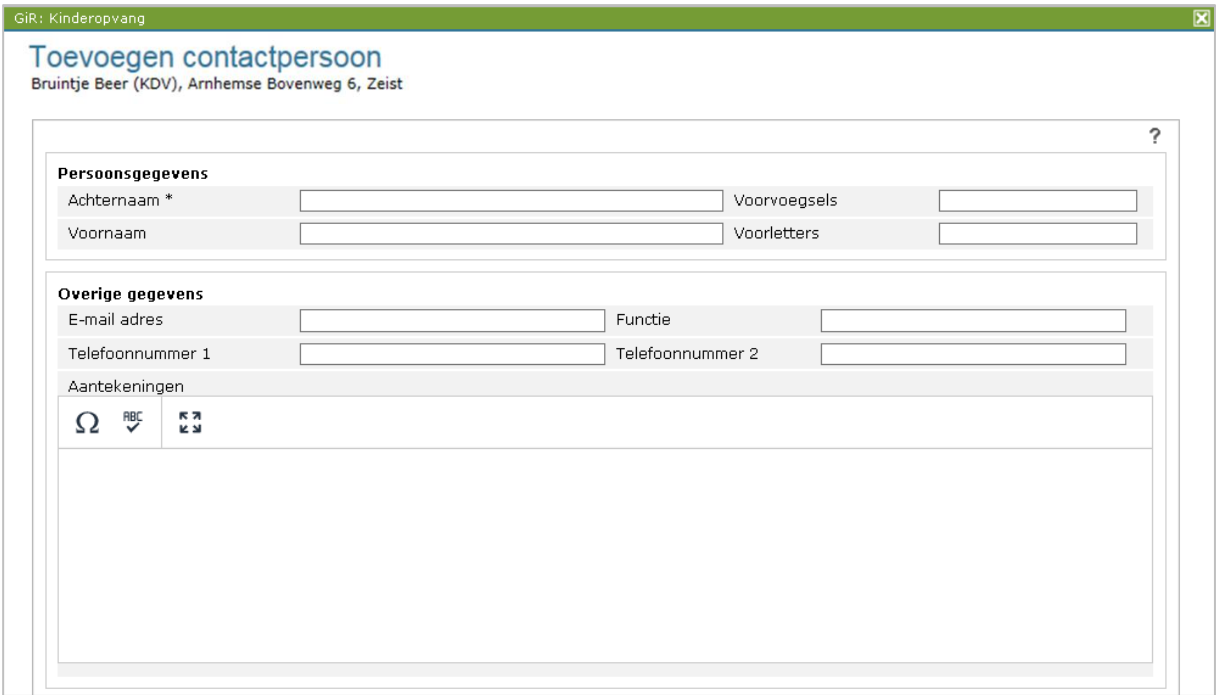

Klik op 'Opslaan' nadat de gegevens zijn gevuld. De contactpersoon is toegevoegd aan de lijst met contactpersonen waar u de gegevens kunt wijzigen of verwijderen.

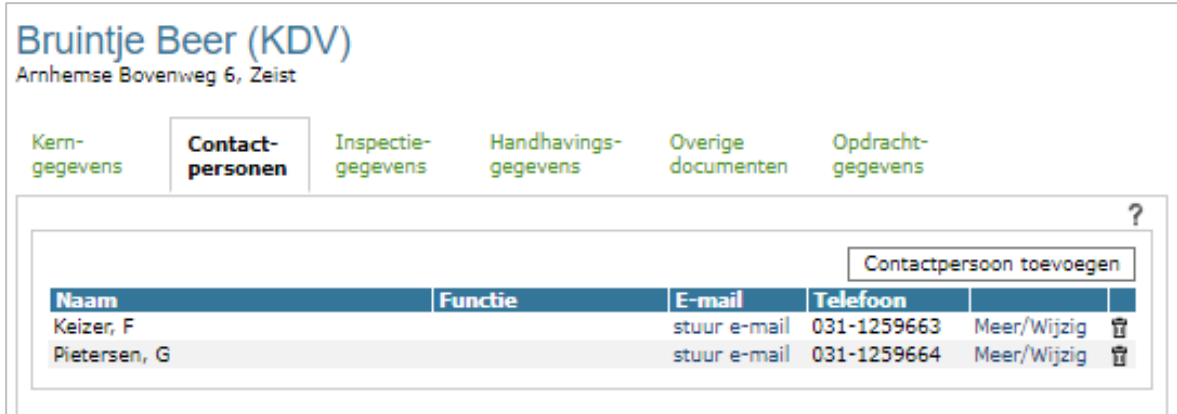

### <span id="page-10-0"></span>**1.3 Tabblad Inspectiegegevens**

Op dit tabblad staan alle afgesloten inspectierapporten behorende tot de voorziening. De genoemde datum betreft de datum van het inspectiebezoek. Indien documenten zijn toegevoegd aan de inspectie en zijn vrijgegeven door de gemeente, zijn deze hier in te zien door de GGD. Tevens kunt u hier zien of en hoe voorwaarden in eerdere afgesloten onderzoeken zijn beoordeeld. Zie hiervoor paragraaf 1.3.1 'Raadpleeg beoordelingen uit eerdere onderzoeken'.

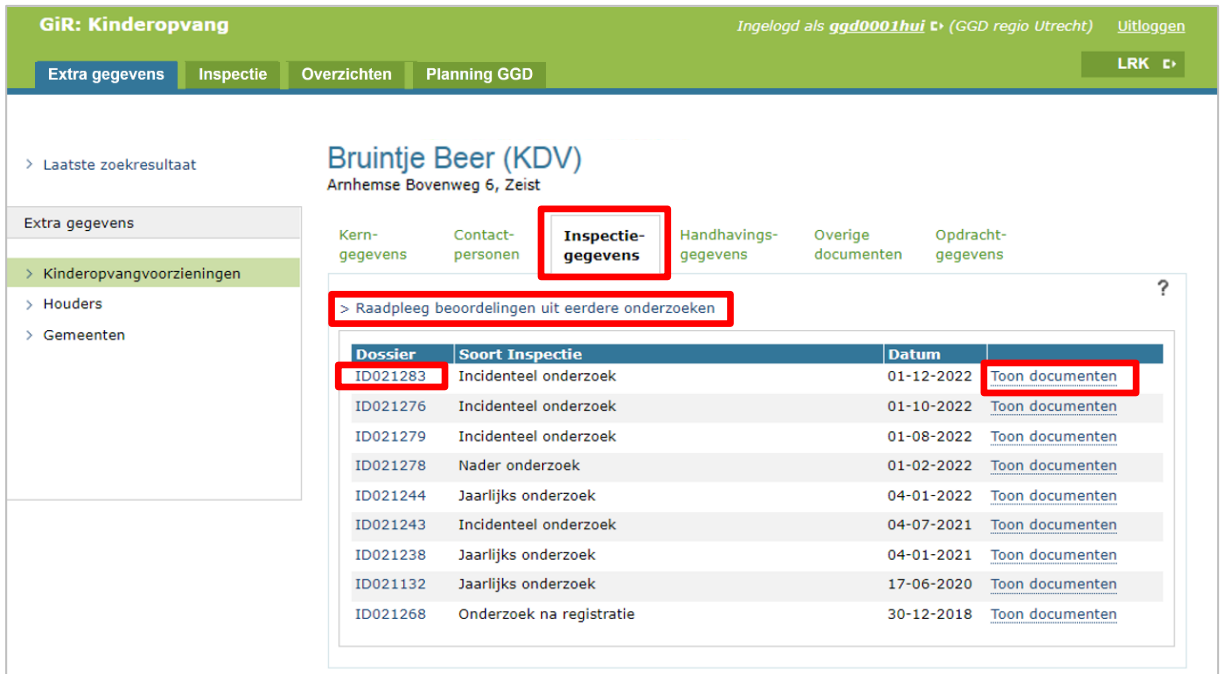

Heeft u een autorisatie voor GIR Handhaven en klikt u op het dossiernummer (ID…), dan gaat u naar het betreffende rapport in GIR Handhaven. Heeft u een GGD-autorisatie en u klikt op het dossiernummer, dan verschijnt het betreffende inspectieonderzoek.

De link 'Toon documenten' laat u alle vrijgegeven documenten die bij het inspectierapport zijn toegevoegd zien. Deze documenten kunt u vervolgens openen door op de naam van het document te klikken.

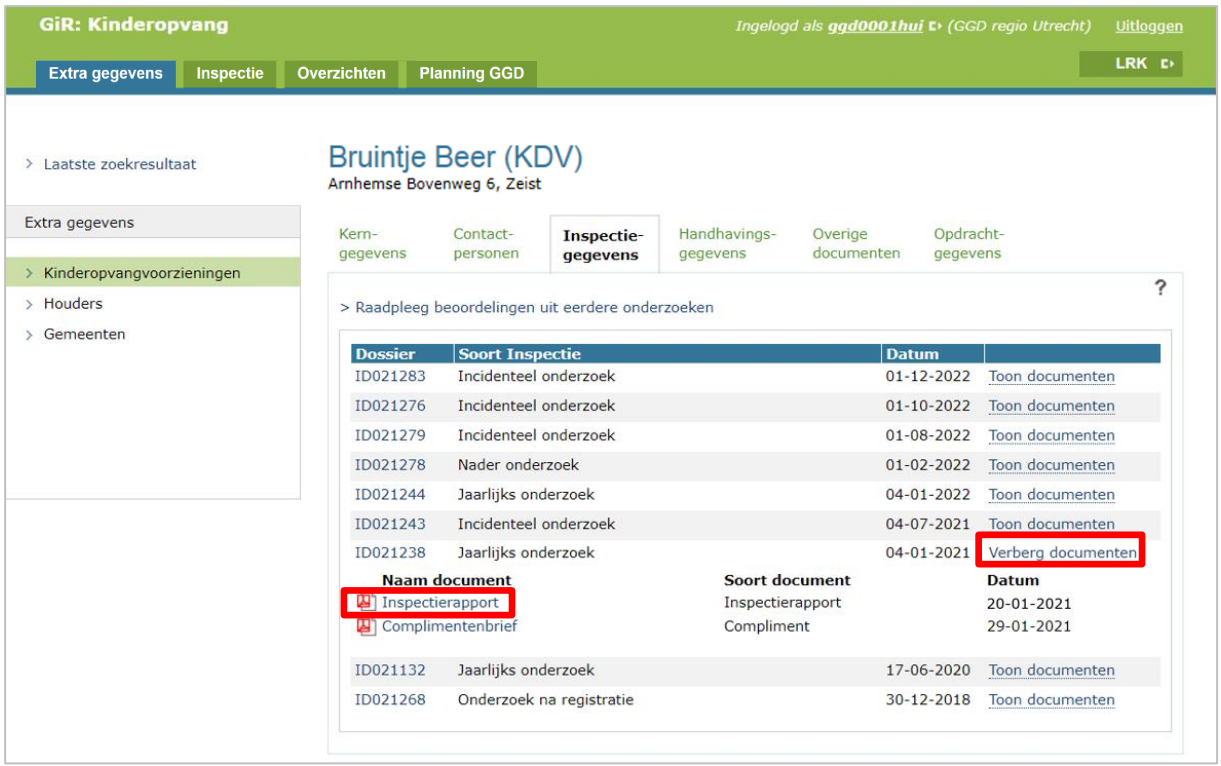

Druk op de link 'Verberg documenten' om de lijst met documenten weer te verbergen.

### <span id="page-11-0"></span>1.3.1 Raadpleeg beoordelingen uit eerdere onderzoeken

Als u op 'Raadpleeg beoordelingen uit eerdere onderzoeken' klikt, wordt het onderstaande scherm getoond. Hier kunt u zien of en hoe voorwaarden in eerdere afgesloten onderzoeken zijn beoordeeld.

#### Raadpleeg beoordelingen Bruintje Beer (KDV) Bruintie Beer (KDV), Arnhemse Bovenw a 6. Zoici

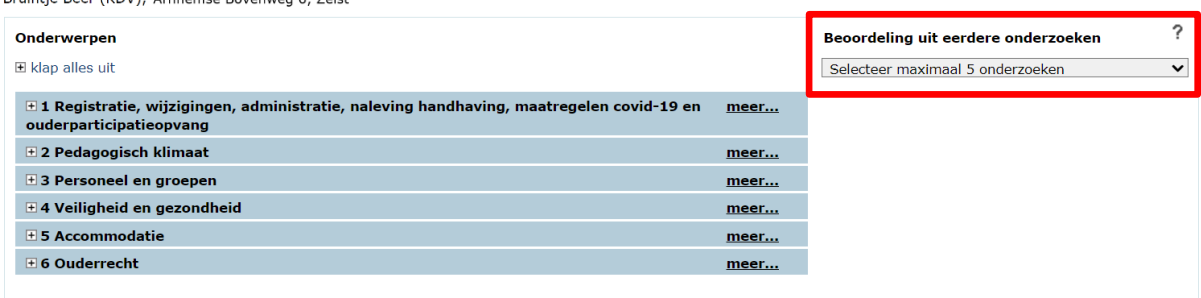

Rechts ziet u het kopje 'Beoordeling uit eerdere onderzoeken'. Via het drop-downmenu kunt u maximaal 5 inspectieonderzoeken uit het huidige en drie voorafgaande jaren selecteren.

### Raadpleeg beoordelingen Bruintje Beer (KDV)

Bruintje Beer (KDV), Arnhemse Bovenweg 6, Zeist

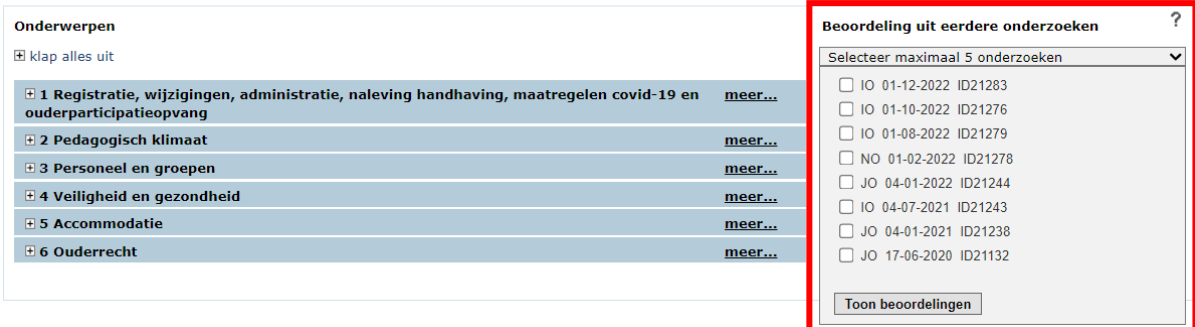

De inspectierapporten worden geduid met type onderzoek, de datum van het inspectiebezoek en het rapport ID. Het type onderzoek wordt geduid als:

- JO = Jaarlijks onderzoek,
- OVR = Onderzoek voor registratie,
- $ONR = Onderzoek$  na registratie,
- IO = Incidenteel onderzoek
- $NO = Nader onderzoek.$

Via het selectievakje kunt u de inspectierapporten selecteren. Als u een selectie van de eerdere onderzoeken heeft gemaakt dan kunt u de inhoud tonen door te klikken op 'toon beoordelingen'. Door op het plusje bij een domein te klikken kunt u per domein bekijken of en hoe de voorwaarden uit de eerdere onderzoeken zijn beoordeeld. Dit ziet er bijvoorbeeld als volgt uit:

#### Raadpleeg beoordelingen Bruintje Beer (KDV)

Bruintje Beer (KDV), Arnhemse Bovenweg 6, Zeist

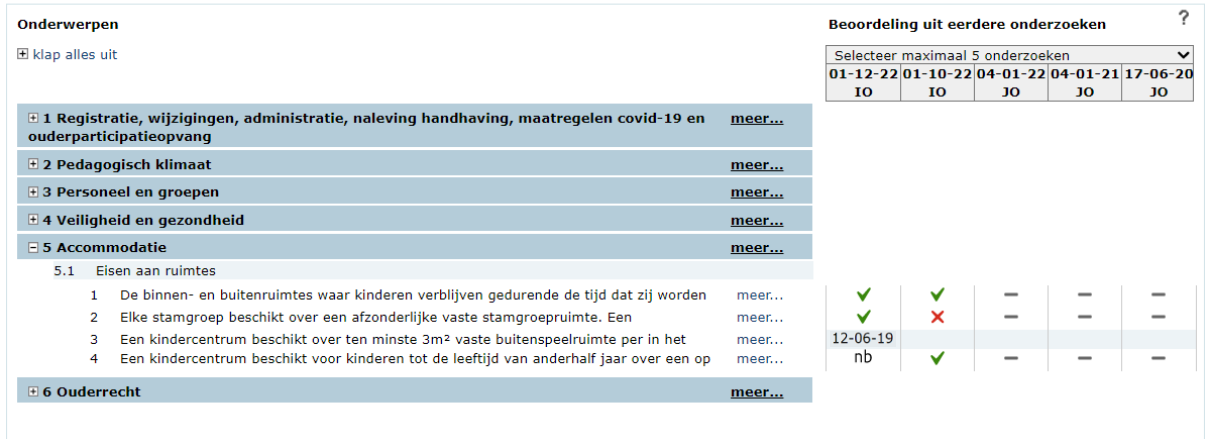

Hieronder volgt een uitleg van de gebruikte symbolen:

- $\mathbf{v}$ Deze voorwaarde is in het betreffende rapport beoordeeld als in orde.
- $\overline{\mathbf{x}}$ Deze voorwaarde is in het betreffende rapport beoordeeld als niet in orde. Herstelaanbod wordt hier niet in meegenomen, het gaat om de eerste beoordeling.

nb Deze voorwaarde is in het betreffende rapport wel opgenomen in de lijst met de te onderzoeken voorwaarden, maar bij de uitwerking is bij deze voorwaarde gekozen voor 'Niet beoordeeld'.

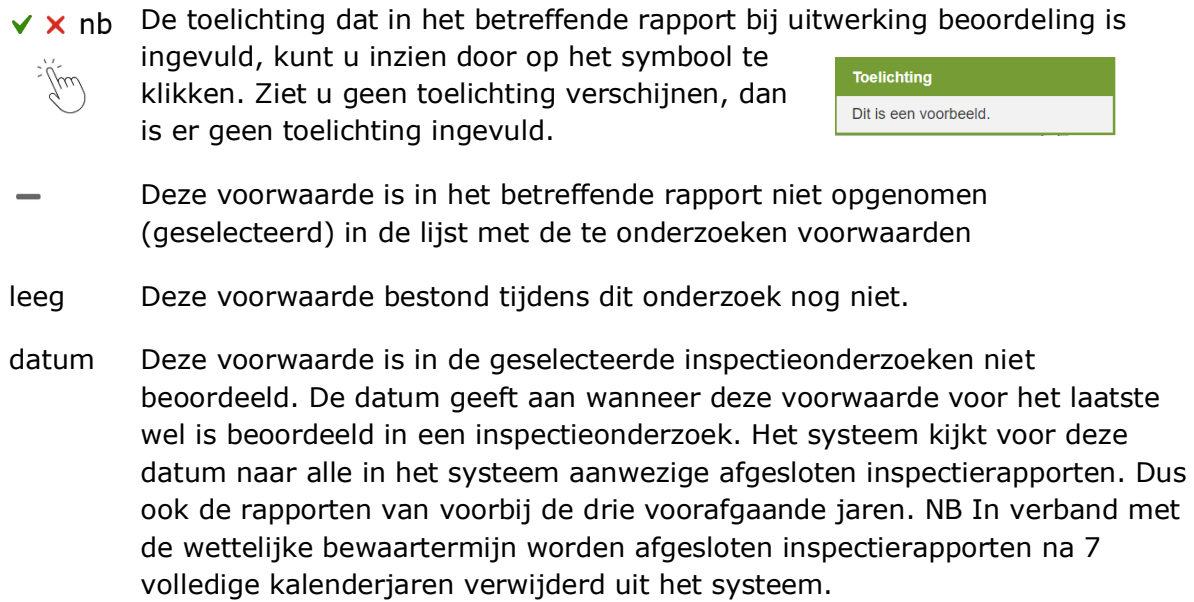

### <span id="page-13-0"></span>**1.4 Tabblad Handhavingsgegevens**

Dit tabblad toont alle lopende en gesloten handhavingstrajecten bij deze voorziening. Heeft u voldoende autorisatie als gemeentemedewerker, dan kunt u naar het handhavingstraject door op de naam van het handhavingstraject te klikken.

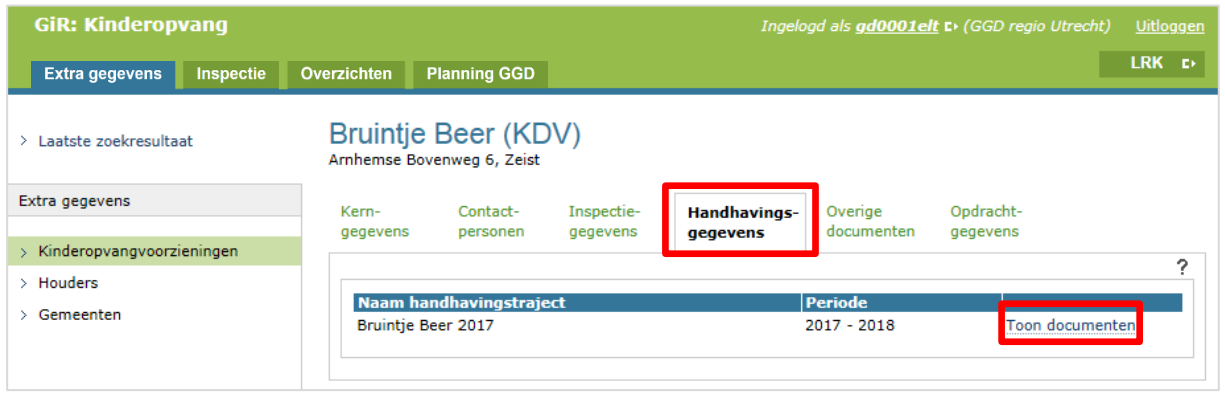

Klik op de link 'Toon documenten' om de door de gemeente vrijgegeven documenten te bekijken. Dit betreft de documenten die aan het handhavingstraject zijn toegevoegd.

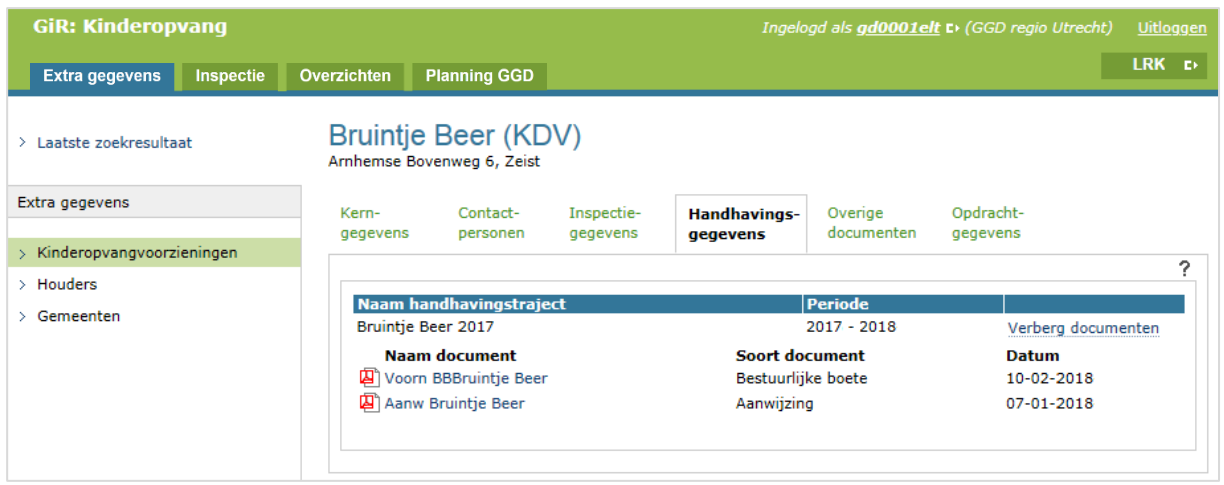

Klik op de naam van een document om het document te openen. Met de link 'Verberg documenten' verdwijnt de lijst met documenten.

### <span id="page-14-0"></span>**1.5 Tabblad Overige documenten**

Dit tabblad bevat de toegevoegde documenten van een voorziening, los van een inspectierapport of handhavingstraject. Afhankelijk van uw rechten kunt u hier documenten toevoegen, wijzigen en verwijderen. Documenten kunnen worden afgeschermd zodat het alleen te openen en te downloaden is voor de aangegeven GGD en/of gemeente.

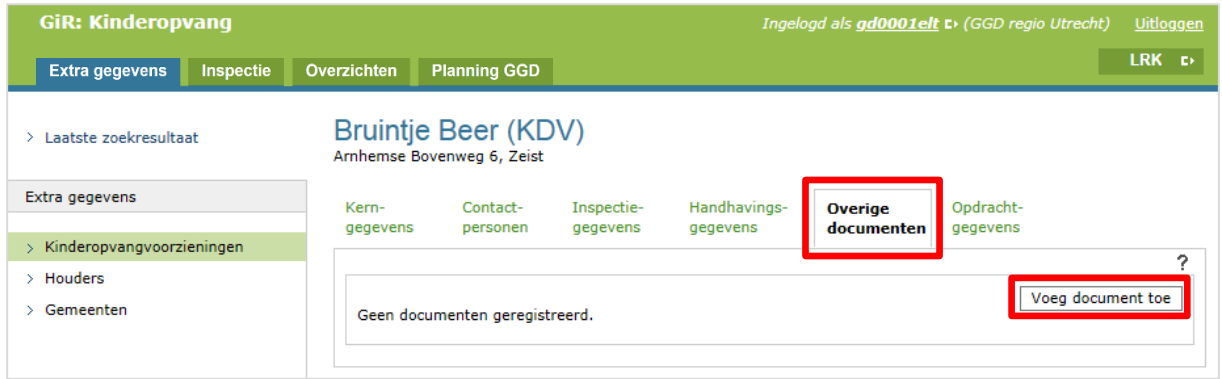

Druk op de knop 'Voeg document toe' om een document toe te voegen. De volgende pop-up wordt geopend.

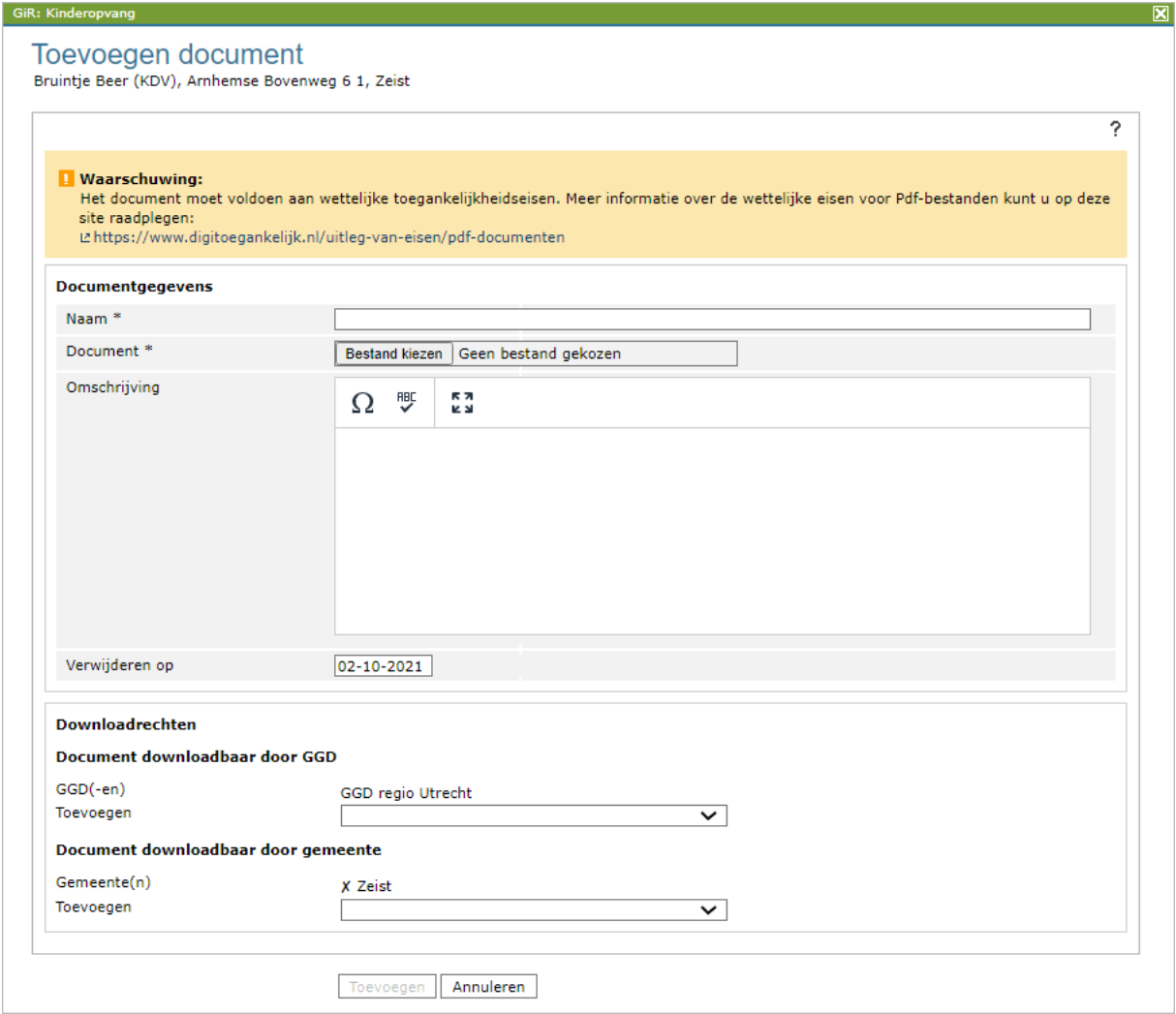

Er verschijnt een waarschuwing dat het document aan de wettelijke toegankelijkheidseisen moet voldoen. De GIR kan niet controleren of het toe te voegen document hieraan voldoet.

Onder het kopje *'documentgegevens'* ziet u de volgende velden: (Het \* betekent dat het een verplicht invulveld is)

**Naam\*:** Hier vult u de naam in dat u het document wilt geven.

**Document\*:** Hiermee selecteert u het document dat u wilt uploaden.

**Omschrijving:** Hier kunt u een toelichting geven over het bestand.

**Verwijderen op:** Vul de datum in wanneer u wilt dat het bestand wordt verwijderd. De datum staat standaard op vandaag + 4 maanden.

Let op: de GIR is niet gebouwd als archiveringssysteem. Daarvoor heeft u een eigen archief. Hoe meer documenten hier geplaatst worden, des te trager het systeem wordt. Om deze reden moet bij het uploaden van een document een verwijderdatum ingevuld worden. Standaard is de verwijderdatum gezet op 4 maanden. Er kunnen geen documenten ge-upload worden met een verwijderdatum langer dan 24 maanden.

Onder het kopje *'downloadrechten'* ziet u de volgende velden:

**Document downloadbaar door GGD:** Via het dropdownmenu kunt u één of meerdere GGD-en toevoegen waarvan u wilt dat ze het document kunnen openen en downloaden. Met het kruisje  $\chi$  kunt u een geselecteerde GGD verwijderen. Als u bent ingelogd als GGD dan kunt u uw eigen GGD niet verwijderen omdat uw GGD verantwoordelijk blijft voor het toegevoegde document.

**Document downloadbaar door gemeente:** Via het dropdownmenu kunt u één of meerdere gemeenten toevoegen waarvan u wilt dat ze het document kunnen openen en downloaden. Met het kruisje  $X$  kunt u een geselecteerde gemeente verwijderen. Als u bent ingelogd als gemeente dan kunt u uw eigen gemeente niet verwijderen omdat uw gemeente verantwoordelijk blijft voor het toegevoegde document.

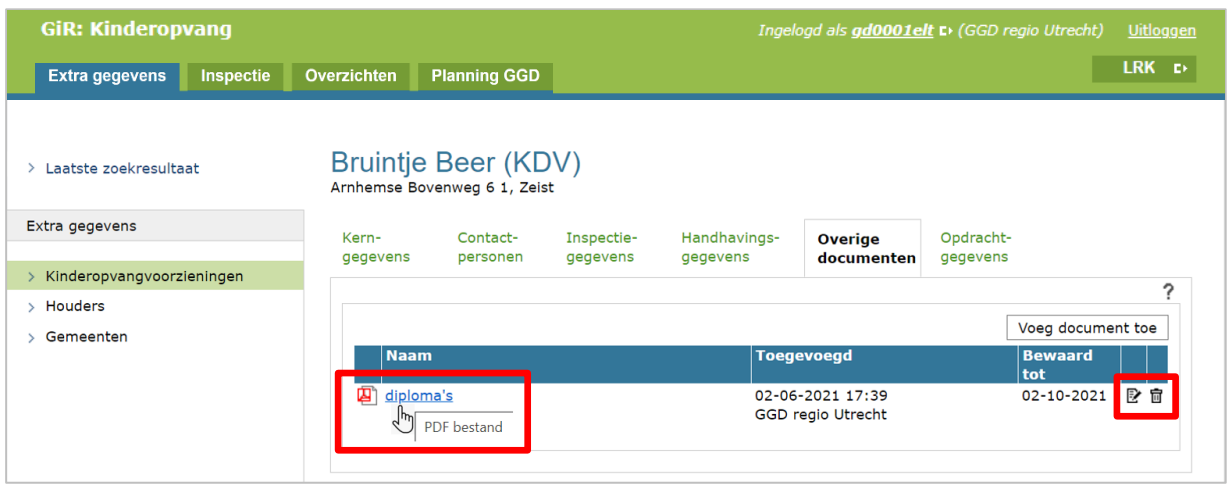

Zodra u alle gegevens heeft gevuld drukt u op 'Toevoegen' en is het document toegevoegd.

Om het document te openen/downloaden drukt u op de naam van het document. Openen/downloaden is alleen mogelijk voor de GGD/gemeente die het document heeft toegevoegd en voor de GGD/gemeente waarvan bij het toevoegen is aangegeven dat ze het document mogen downloaden. Krijgt u bij het aanwijzen van het document geen handje (zoals in de afbeelding hierboven) dan heeft de GGD/gemeente die het document heeft toegevoegd uw GGD/gemeente geen toestemming gegeven om het document te openen/downloaden.

Alleen bij de GGD/gemeente die het document heeft toegevoegd is het wijzigingssymbool en prullenbakje zichtbaar. Via het wijzigingssymbool kunt u de naam van het document aanpassen en de downloadrechten aanpassen. Met het prullenbakje kan het document

direct verwijderen worden of een (nieuwe) datum worden ingevuld waarop het document moet worden verwijderd.

### <span id="page-17-0"></span>**1.6 Tabblad Opdrachtgegevens**

Wanneer de gemeente via GIR Handhaven een opdracht aan de GGD verstrekt voor een onderzoek voor registratie, een incidenteel onderzoek of een nader onderzoek, wordt de e-mail ook vastgelegd in de het tabblad 'Opdrachtgegevens'.

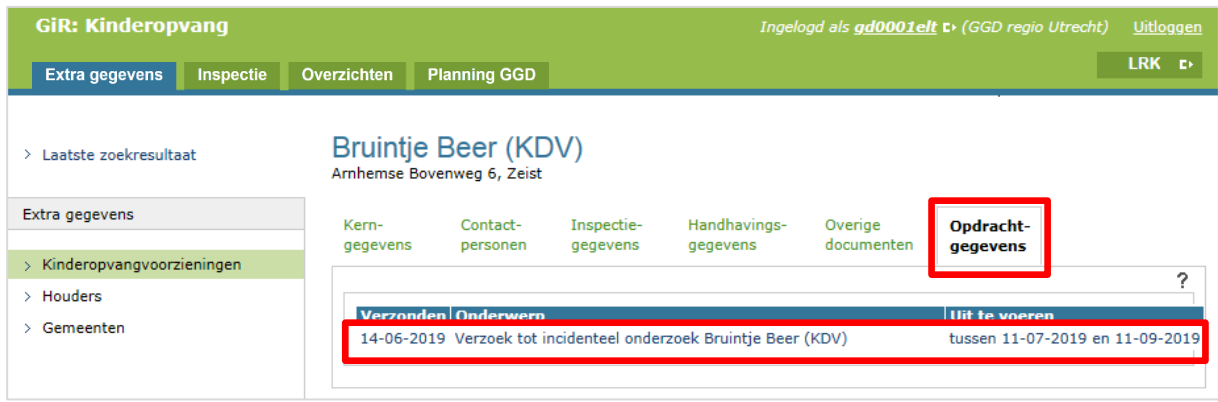

U kunt de opdracht inzien door erop te klikken.

## <span id="page-18-0"></span>**1.7 Tabblad Overzichten (alleen bij een GOB)**

Bij het beoordelen van een gastouderbureau kunt u een overzicht maken van de uitkomsten van de onderzoeken op de bemiddelde voorzieningen voor gastouderopvang. In dit overzicht vindt u cijfers over de beoordeelde relevante voorwaarden. Dit zijn voorwaarden waaraan een voorziening gastouder moet voldoen, maar waarvoor het gastouderbureau (mede) verantwoordelijk is.

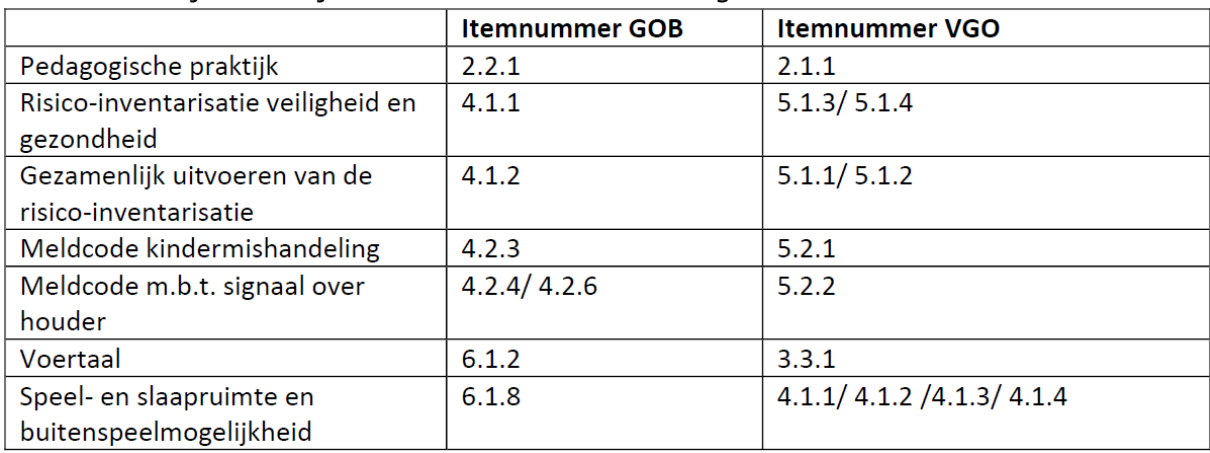

Voor de itemlijst van 1 januari 2022 waren dit de volgende voorwaarden:

NB Elk half jaar worden de itemlijsten geactualiseerd.

In 'Extra gegevens' vindt u het tabblad 'Overzichten'. Hier kunt u een overzicht over een bepaalde periode maken, tot maximaal een jaar geleden.

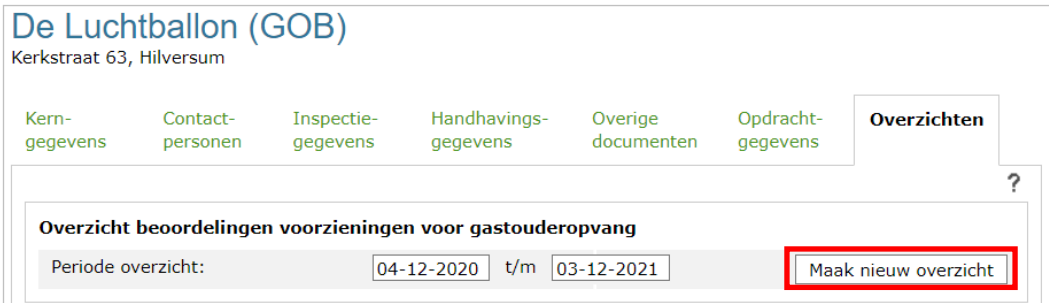

Daarna wordt het volgende overzicht getoond:

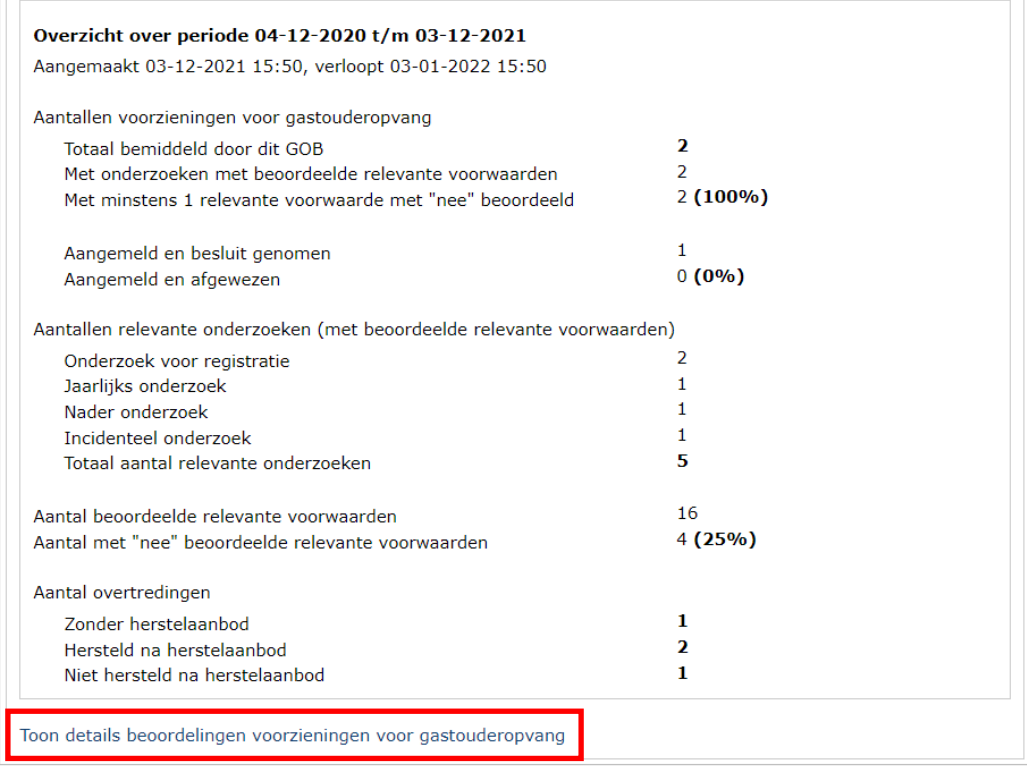

Hier staan de volgende gegevens vermeld:

- Aantal voorzieningen voor gastouderopvang
	- Totaal bemiddeld door dit GOB.
	- Met onderzoeken met beoordeelde relevante voorwaarden: het aantal voorzieningen dat is onderzocht op beoordeelde relevante voorwaarden.
	- Met minstens 1 relevante voorwaarde met 'nee' beoordeeld: het aantal voorzieningen waarbij niet voldaan is aan alle relevante voorwaarden.
	- Aangemeld en besluit genomen: het totaal aantal voorzieningen dat de status 'Aangemeld' heeft gehad, en waarbij in de geselecteerde periode een onderzoek voor registratie heeft plaatsgevonden en waarbij een besluit is genomen (geregistreerd of afgewezen).
	- Aangemeld en afgewezen: het aantal voorzieningen van 'Aangemeld en besluit genomen' die na het onderzoek voor registratie zijn afgewezen, zowel in cijfers als in een percentage van 'Aangemeld en besluit genomen'.
- Aantal relevante onderzoeken (met beoordeelde relevante voorwaarden). Hierin wordt aangegeven in hoeveel onderzoeken er is beoordeeld op de relevante voorwaarden, opgesplitst in type onderzoeken:
	- Onderzoek voor registratie
	- Onderzoek na registratie
	- Regulier onderzoek
	- Incidenteel onderzoek
	- Nader onderzoek
- Aantal beoordeelde relevante voorwaarden: het totaal aantal beoordeelde relevante voorwaarden van alle inspectieonderzoeken van de voorzieningen voor gastouderopvang.

• Aantal met 'nee' beoordeelde relevante voorwaarden: het totaal van de met 'nee' beoordeelde relevante voorwaarden, met daarbij een percentage van het totale aantal beoordeelde relevante voorwaarden.

Aantal overtredingen: Dit is het aantal met 'nee' beoordeelde relevante voorwaarden' opgesplitst in:

- zonder herstelaanbod: aantal overtredingen waarbij geen herstelaanbod is gedaan.
- Hersteld na herstelaanbod: aantal overtredingen waarbij een herstelaanbod is gedaan en waarbij is aangegeven dat de overtreding is hersteld.
- Niet hersteld na herstelaanbod: aantal overtredingen waarbij een herstelaanbod is gedaan en waarbij is aangegeven dat de overtreding niet is hersteld.

Klikt u in dit scherm op 'Toon details beoordelingen voor gastouderopvang', dan verschijnt het volgende scherm:

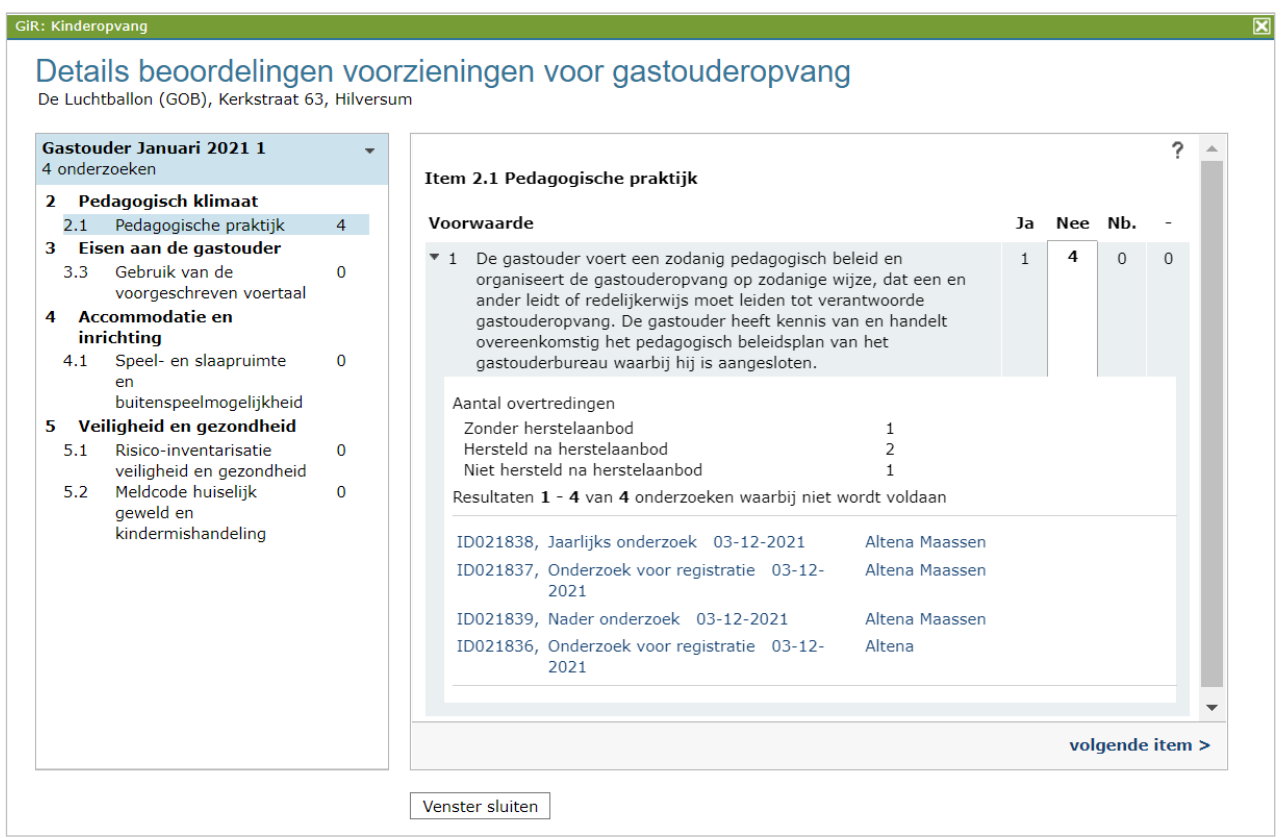

Hieronder volgt een uitleg van bovenstaand scherm:

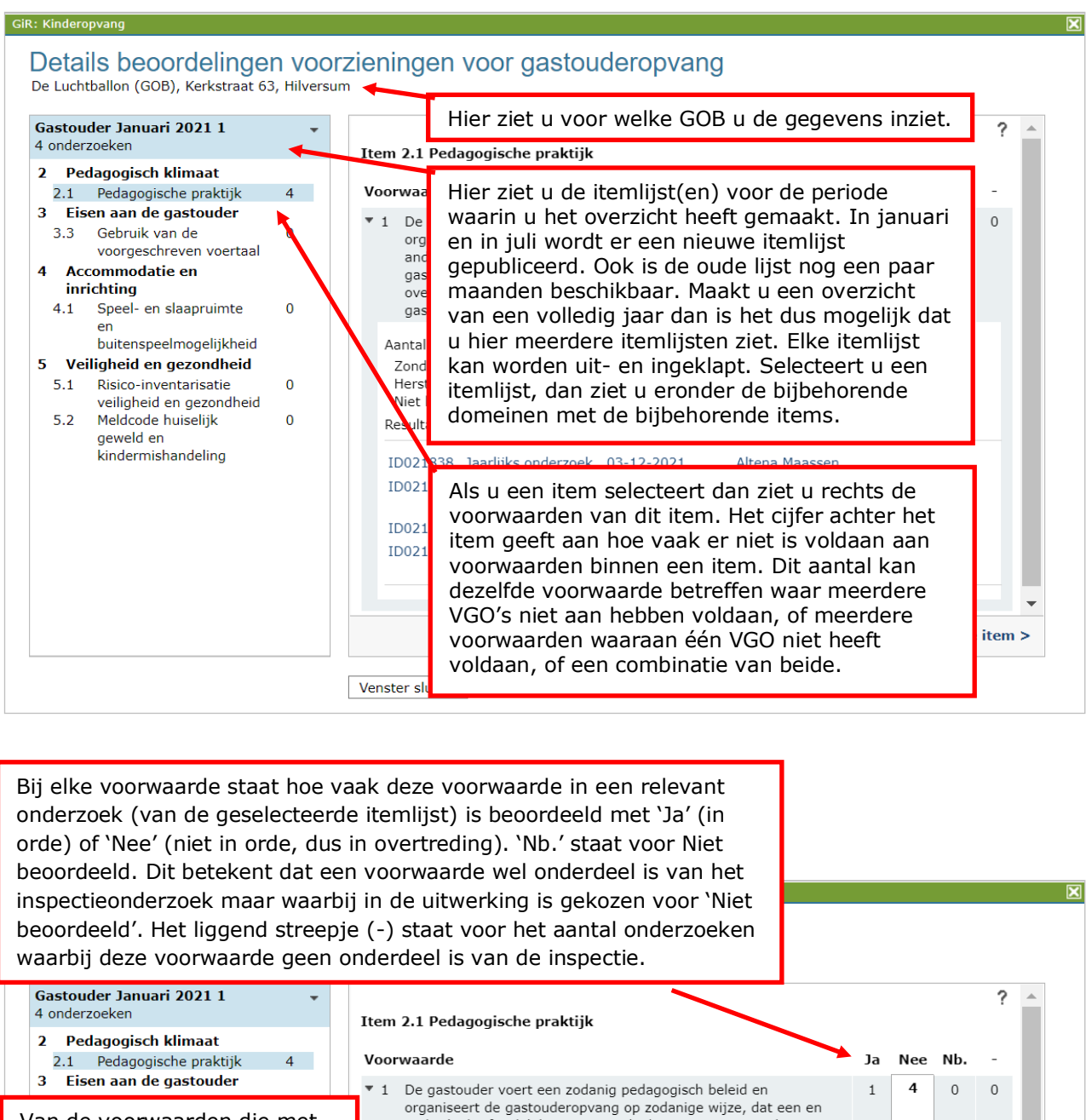

Van de voorwaarden die met 'Nee' zijn beoordeeld (dus in overtreding) staat hier hoeveel van deze overtredingen wel of geen herstelaanbod hebben gehad en hoeveel er na herstelaanbod ook wel of niet

kindermishandeling

Hier kunt u zien welke onderzoeken 1 of meer voorwaarden hebben die met nee is/zijn beoordeeld. Door op het onderzoek te klikken (alleen de GGD kan dit) gaat u naar het betreffende onderzoek in GIR Inspecteren.

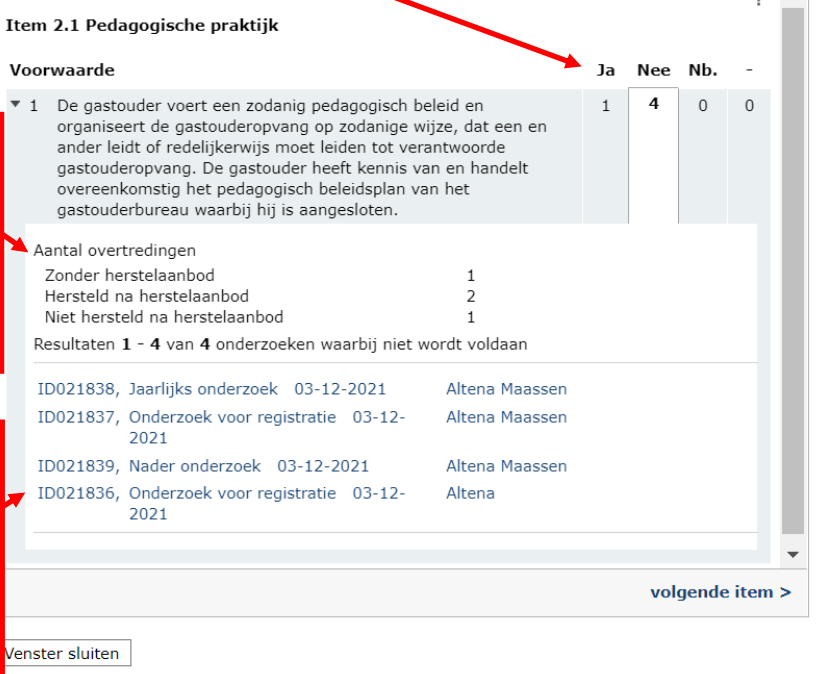

### <span id="page-22-0"></span>**2 Houders**

Met deze optie zoekt u specifiek op houders van voorzieningen.

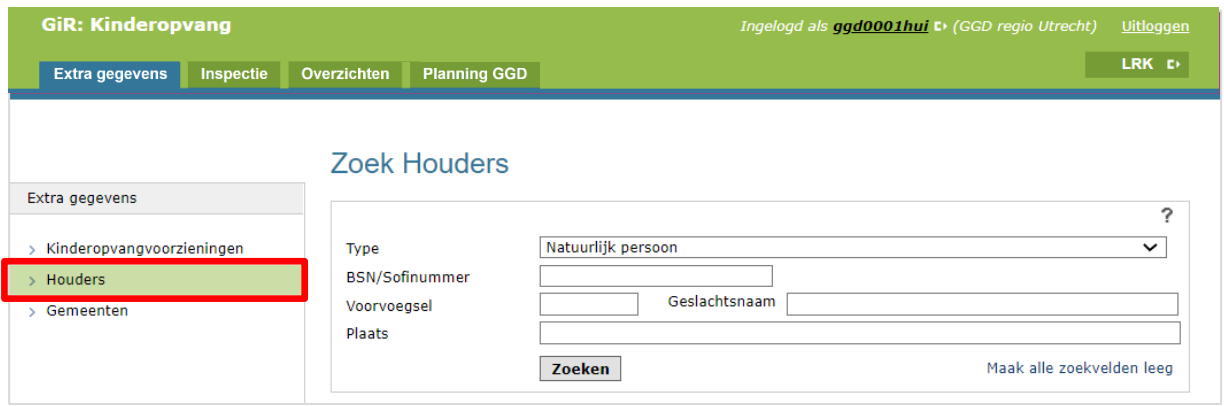

U zoekt een houder op een aantal kenmerken. De beschikbare kenmerken zijn afhankelijk van het type houder die u zoekt (natuurlijk persoon, niet natuurlijk persoon of eenmanszaak). Wanneer u de specifieke kenmerken heeft gevuld drukt u op de knop 'Zoeken'. Het resultaat van de zoekactie wordt onder de kenmerken getoond.

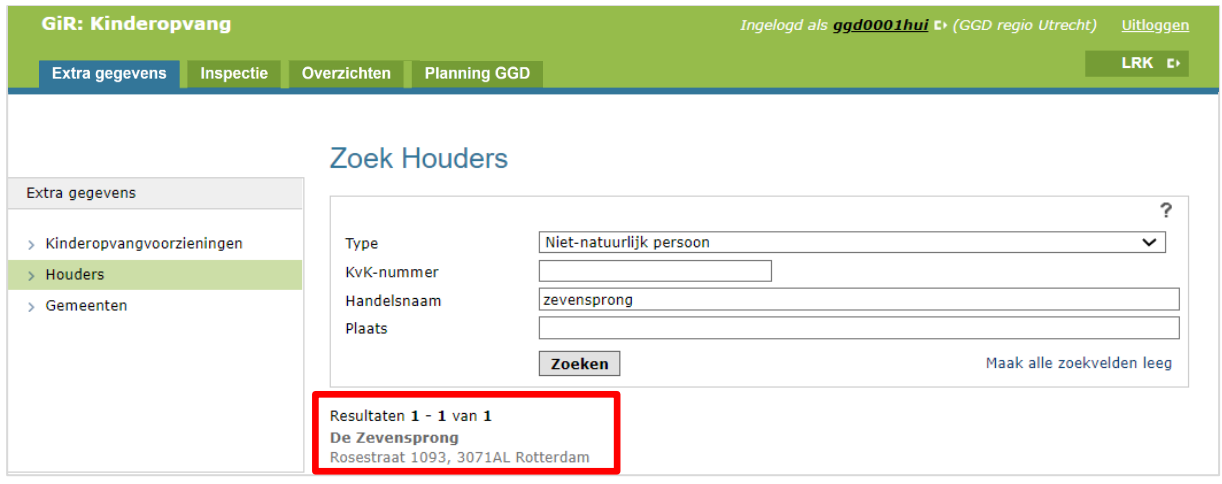

Klik op een gevonden houder voor de detailgegevens.

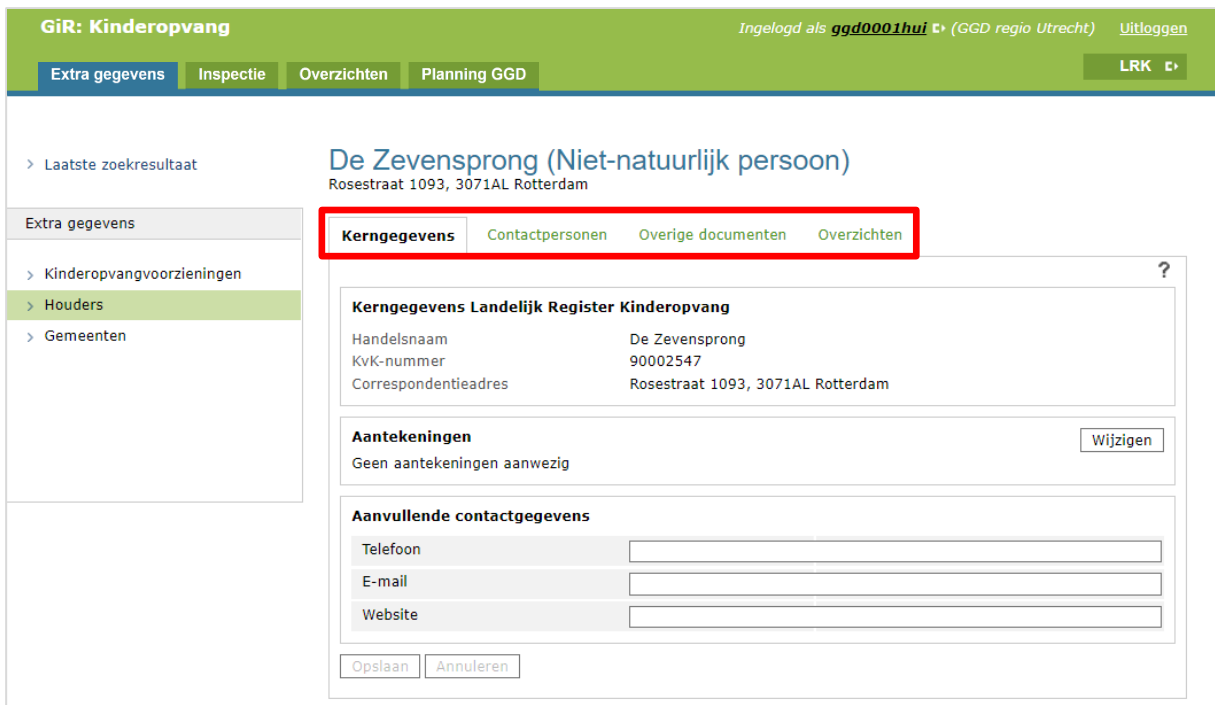

Als u zoekt op een natuurlijk persoon, dan ziet u het volgende scherm:

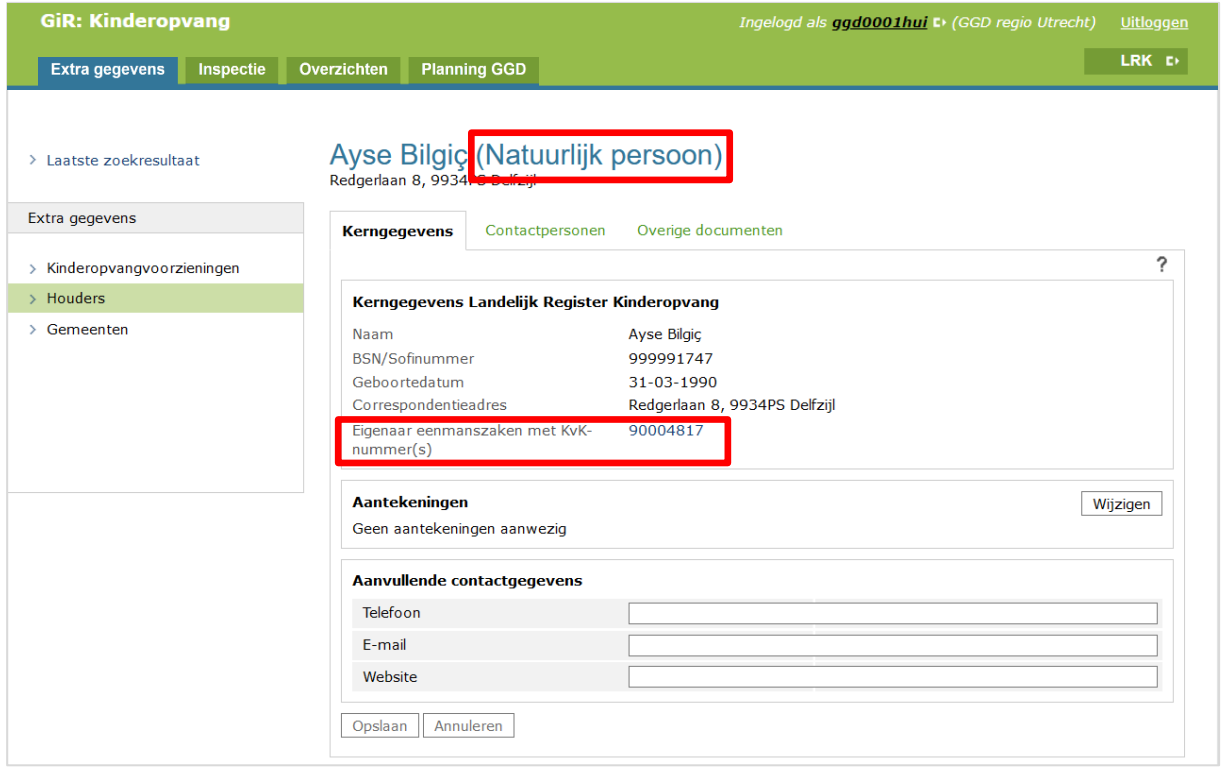

Als de betreffende houder eigenaar is van een eenmanszaak dan ziet u bij de kerngegevens landelijk register kinderopvang de regel; 'Eigenaar eenmanszaken met KvK-nummer(s)'. Door te klikken op het KvK-nummer komt u bij de houdergegevens van de eenmanszaak. U ziet dan het volgende scherm:

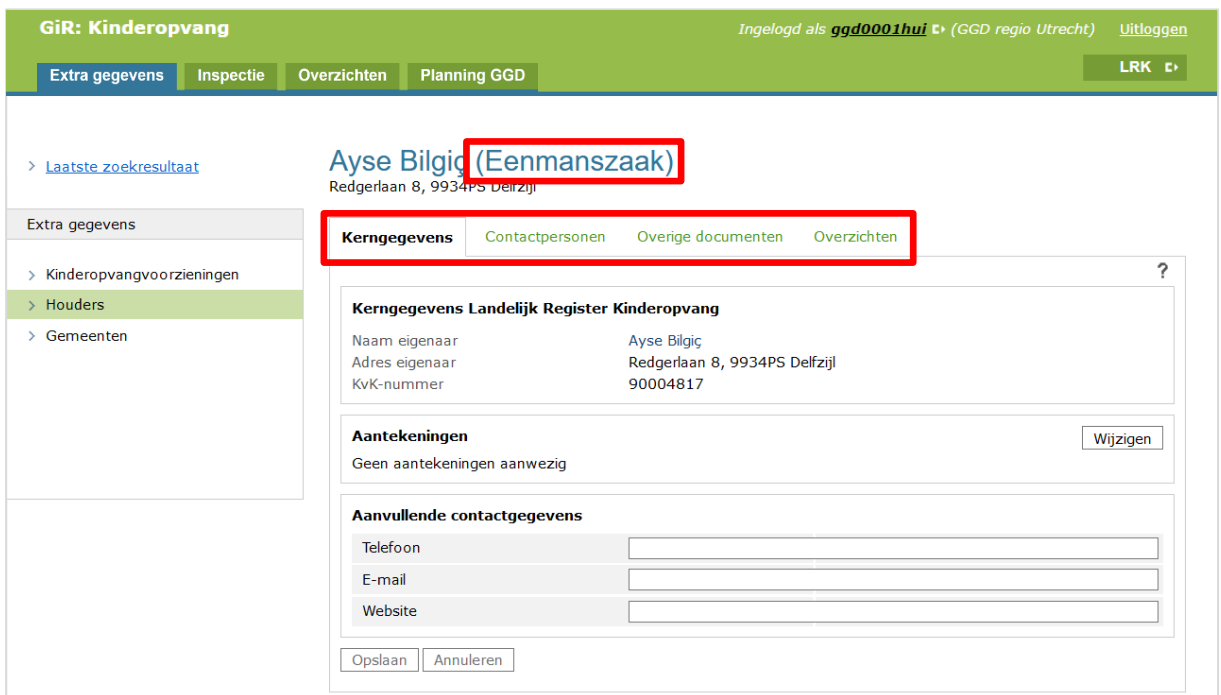

U ziet hier de volgende tabbladen:

- Kerngegevens,
- Contactpersonen,
- Overige documenten
- Overzichten

NB Het tabblad 'Overzichten' is alleen zichtbaar bij een 'niet natuurlijk persoon' en bij een eenmanszaak.

### <span id="page-24-0"></span>**2.1 Tabblad Kerngegevens**

In het tabblad 'Kerngegevens' staan de handelsnaam, KvK-nummer en correspondentieadres van de houder zoals deze bekend zijn in het Landelijk Register Kinderopvang.

Bij 'Aantekeningen' kan de GGD een opmerking met betrekking tot de houder toevoegen. Het veld 'Aantekeningen' is alleen beschikbaar voor de GGD.

Bij 'Aanvullende contactgegevens' kan de GGD het telefoonnummer, e-mailadres en het websiteadres van de houder noteren. De gemeente kan deze aanvullende contactgegevens hier wel inzien maar niet wijzigen.

NB Het e-mailadres dat de GGD hier invult wordt ook getoond/gewijzigd bij de houdergegevens in het LRK. Als de gemeente het emailadres van de houder in het LRK wijzigt dan wordt ook hier bij 'Aanvullende contactgegevens' dat emailadres getoond/gewijzigd.

Let op! Als de houder eigenaar van een eenmanszaak is, dan kan de GGD het emailadres toevoegen bij de houdergegevens van de natuurlijk persoon maar ook bij de houdergegevens van de eenmanszaak. Alleen het e-mailadres dat is ingevuld bij de gegevens van de natuurlijk persoon wordt ook getoond/gewijzigd bij de houdergegevens in het LRK. Dus het e-mailadres dat is ingevuld bij de gegevens van de eenmanszaak wordt niet getoond bij de houdergegevens in het LRK.

### <span id="page-25-0"></span>**2.2 Tabblad Contactpersonen**

In het tabblad contactpersonen kunnen contactpersonen worden toegevoegd en gewijzigd. Zie hiervoor paragraaf 1.2.

### <span id="page-25-1"></span>**2.3 Tabblad Overige documenten**

In het tabblad 'Overige documenten' kunt u documenten inzien die los van een inspectierapport of een handhavingstraject zijn toegevoegd. Zowel de GGD als de gemeente kan een document toevoegen. Alleen de organisatie die het document heeft toegevoegd kan de documentgegevens wijzigen of het document verwijderen.

### <span id="page-25-2"></span>**2.4 Tabblad Overzichten**

In het tabblad 'Overzichten' kunt u een overzicht maken van de inspectiehistorie bij voorzieningen (KDV, BSO en GOB) van een specifieke houder. Tevens kunt u bij elke overtreding de handhavingshistorie inzien.

### <span id="page-25-3"></span>**2.4.1 Overzicht onderzoeksresultaten per houder**

Als u een houder van een KDV, BSO en/of GOB heeft opgezocht (in onderstaand voorbeeld; Janneman Robinson) en klikt op het tabblad 'Overzichten' dan ziet u het volgende scherm:

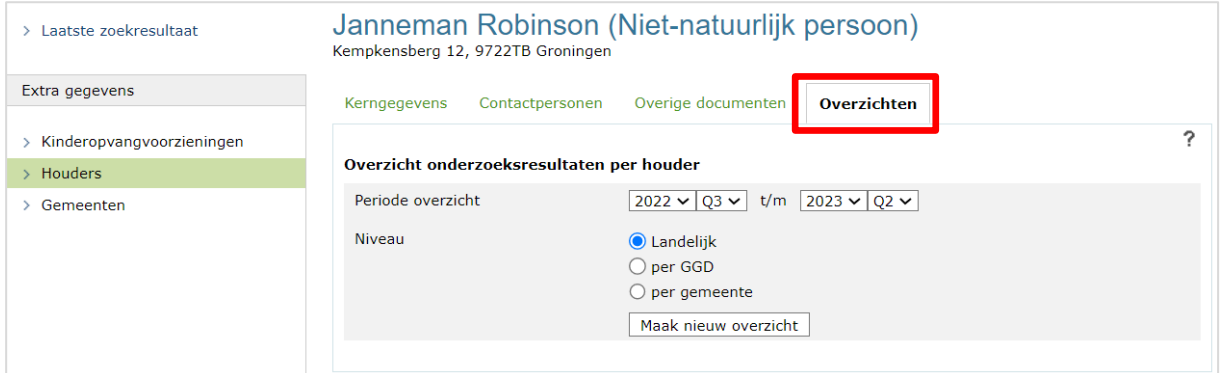

### **Periode overzicht**

Standaard staat de periode op het huidig kalenderjaar/kwartaal en de 4 voorgaande kwartalen. Dus op een periode van 1 jaar.

Q1 staat voor het 1e kwartaal, Q2 staat voor het tweede kwartaal en Q3 en Q4 voor het derde en vierde kwartaal van een kalenderjaar. U kunt een overzicht maken voor een aansluitende periode van maximaal 3 jaar (12 kwartalen). In verband met de wettelijke bewaartermijn van handhavingstrajecten en inspectieonderzoeken kunt u gegevens raadplegen tot een maximum van 7 kalenderjaren.

### **Niveau**

U heeft de keuze voor een overzicht op drie niveaus:

### Landelijk

Bij het maken van dit overzicht wordt er geen onderscheid gemaakt welke gemeente verantwoordelijk is voor de voorziening van de houder, maar wordt de informatie van alle voorzieningen en inspectieonderzoeken van de houder in het hele land getoond.

### per GGD

Bij het maken van dit overzicht worden de voorzieningen van de houder opgenomen die vallen binnen de geselecteerde GGD regio. Inspectieonderzoeken worden alleen

getoond als de geselecteerde GGD het inspectierapport heeft aangemaakt. Bijvoorbeeld: GGD Drenthe maakt een inspectierapport voor een voorziening die valt onder de (verantwoordelijke) gemeente Groningen. Maakt u een overzicht per GGD Groningen dan ziet u het rapport niet in het overzicht. Maakt u een overzicht per GGD Drenthe dan ziet u het inspectierapport wel in het overzicht.

In het drop-downmenu kunt u eventueel een andere GGD selecteren.

per Gemeente

Bij het maken van dit overzicht worden de voorzieningen en inspectieonderzoeken van de houder opgenomen die vallen onder de verantwoordelijkheid van de geselecteerde gemeente.

In het drop-downmenu kunt u eventueel een andere gemeente selecteren.

### <span id="page-26-0"></span>**2.4.2 Overzicht maken**

Na het invullen van de periode en het niveau klikt u op 'maak nieuw overzicht'. Als voorbeeld is er een overzicht gemaakt van de houder 'Janneman Robinson' op landelijk niveau, voor de periode van 1 jaar, te weten het derde kwartaal (Q3) van 2022 tot en met het tweede kwartaal (Q2) van 2023. Het resultaat ziet er als volgt uit:

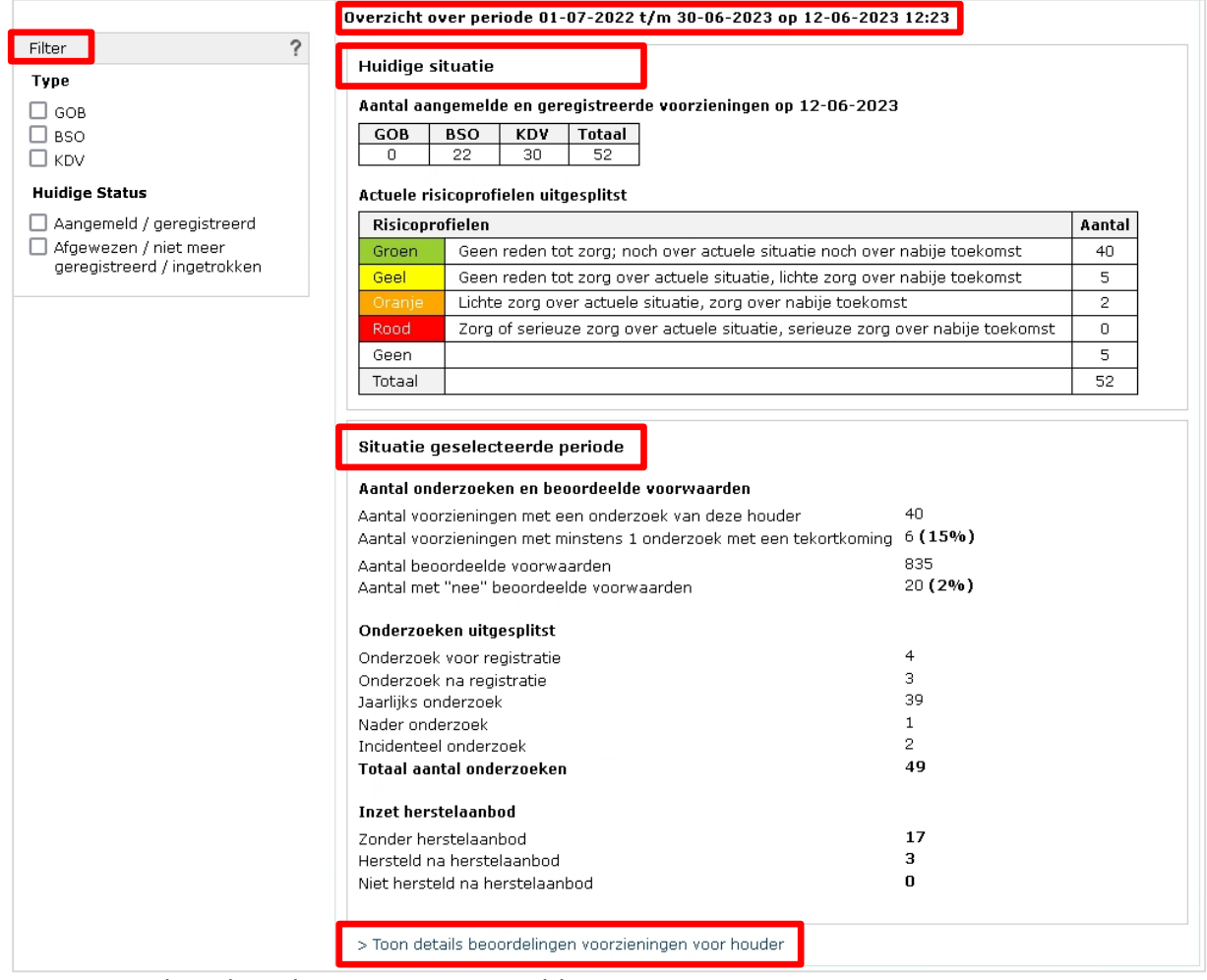

Hier staan de volgende gegevens vermeld:

#### **Overzicht over periode…**

Hier wordt aangegeven over welke periode de gegevens uit het LKR en de GIR zijn geraadpleegd en wanneer het overzicht is aangemaakt.

Het overzicht is onderverdeeld in gegevens die gebaseerd zijn op de huidige actuele situatie en gegevens over de hele door u geselecteerde periode.

NB Maakt u een nieuw overzicht dan wordt het bestaande overzicht overschreven.

#### **Filter**

Het overzicht kan verfijnd worden door middel van de filters 'Type' en 'Huidige Status'.

#### Type

Hier kunt u aangeven van welke type voorziening u de gegevens wilt inzien. Dit filter werkt voor de 'Huidige situatie' en voor de 'Situatie geselecteerde periode'. U kunt filteren op: Gastouderbureaus (GOB), Buitenschoolse opvang (BSO) en Kinderdagverblijven (KDV).

#### Huidige Status

Hier kunt u aangeven van welke voorzieningen u de gegevens wilt inzien, op basis van de huidige status in het LRK.

U kunt filteren op:

- aangemeld en geregistreerd.
- en/of
- Afgewezen, niet meer geregistreerd en ingetrokken

Het statusfilter werkt alleen voor de gegevens onder het kopje 'Situatie geselecteerde periode' inclusief de details van de beoordelingen. Dit omdat onder het kopje 'Huidige situatie' altijd de actuele aantal 'aangemelde' en 'geregistreerde' voorzieningen staan, op de datum waarop het overzicht wordt gegenereerd.

### **Huidige situatie**

Hier ziet u het totaal aantal aangemelde en geregistreerde voorzieningen van deze houder, op het moment dat het overzicht is aangemaakt. Deze gegevens zijn uitgesplitst naar het soort voorziening (GOB, KDV, BSO).

Tevens ziet u van het totaal aantal voorzieningen hoeveel er vallen in een bepaald risicoprofiel.

#### **Situatie geselecteerde periode**

Aantal onderzoeken en beoordeelde voorwaarden:

- *Aantal voorzieningen met een onderzoek van deze houder* Van het totaal aantal voorzieningen van deze houder wordt getoond hoeveel voorzieningen een onderzoek hebben gehad in de geselecteerde periode. In bovenstaand voorbeeld hebben 40 van de 52 voorzieningen een onderzoek gehad.
- *Aantal voorzieningen met minstens 1 onderzoek met een tekortkoming* Hierbij wordt getoond hoeveel voorzieningen een onderzoek hadden met minstens 1 tekortkoming. In bovenstaand voorbeeld hebben 6 van de 40 voorzieningen ten minste 1 onderzoek met een tekortkoming gehad. Dit is 15%.
- *Aantal beoordeelde voorwaarden*

Hier wordt van alle onderzoeken getoond hoeveel voorwaarden er in totaal zijn beoordeeld. In bovenstaand voorbeeld zijn er in 49 onderzoeken 835 voorwaarden beoordeeld.

- *Aantal met "nee" beoordeelde voorwaarden* Van alle beoordeelde voorwaarden wordt hier getoond hoeveel voorwaarden met "nee" zijn beoordeeld. In bovenstaand voorbeeld zijn 20 van de 835 beoordeelde voorwaarden met "nee" beoordeeld. Dit is 2%.

#### Onderzoeken uitgesplitst

Dit zijn alle in de geselecteerde periode uitgevoerde onderzoeken onderverdeeld naar het soort onderzoek. Dit kunnen zijn;

- Onderzoek voor registratie
- Onderzoek na registratie
- Jaarlijks onderzoek
- Nader onderzoek
- Incidenteel onderzoek

NB Bij 'Onderzoeken uitgesplitst' wordt aangegeven hoeveel onderzoeken er in totaal geweest zijn in de geselecteerde periode. Bij het kopje 'Aantal onderzoeken beoordeelde voorwaarden' wordt aangegeven hoeveel voorzieningen er zijn geweest met minstens 1 onderzoek. Een voorziening met een onderzoek voor registratie, onderzoek na registratie en een nader onderzoek in de betreffende periode telt dus bij 'Aantal onderzoeken beoordeelde voorwaarden' 1 keer mee en bij 'Onderzoeken uitgesplitst' 3 keer.

#### Inzet herstelaanbod

Dit overzicht geeft inzicht in de toepassing van het herstelaanbod bij de met "nee" beoordeelde voorwaarden'. Deze zijn opgesplitst in:

- Zonder herstelaanbod: De GGD heeft bij 17 van de 20 met "nee" beoordeelde voorwaarden geen herstelaanbod gedaan.
- Hersteld na herstelaanbod: De GGD heeft bij 3 van de 20 met nee beoordeelde voorwaarden wel herstelaanbod gedaan en de voorwaarde (overtreding) is ook hersteld.
- Niet hersteld na herstelaanbod: De GGD heeft wel herstelaanbod gedaan maar de voorwaarde (overtreding) is niet hersteld. In bovenstaand voorbeeld zijn er 0 situaties waarbij een overtreding na herstelaanbod niet is hersteld.

### **> Toon details beoordelingen voorzieningen voor houder**

Wanneer er een onderzoek is waarbij minimaal 1 voorwaarde met "nee" is beoordeeld, dan ziet u onderaan de tekst: 'Toon details beoordelingen voorzieningen voor houder'. Klikt u hierop dan verschijnt het volgende scherm:

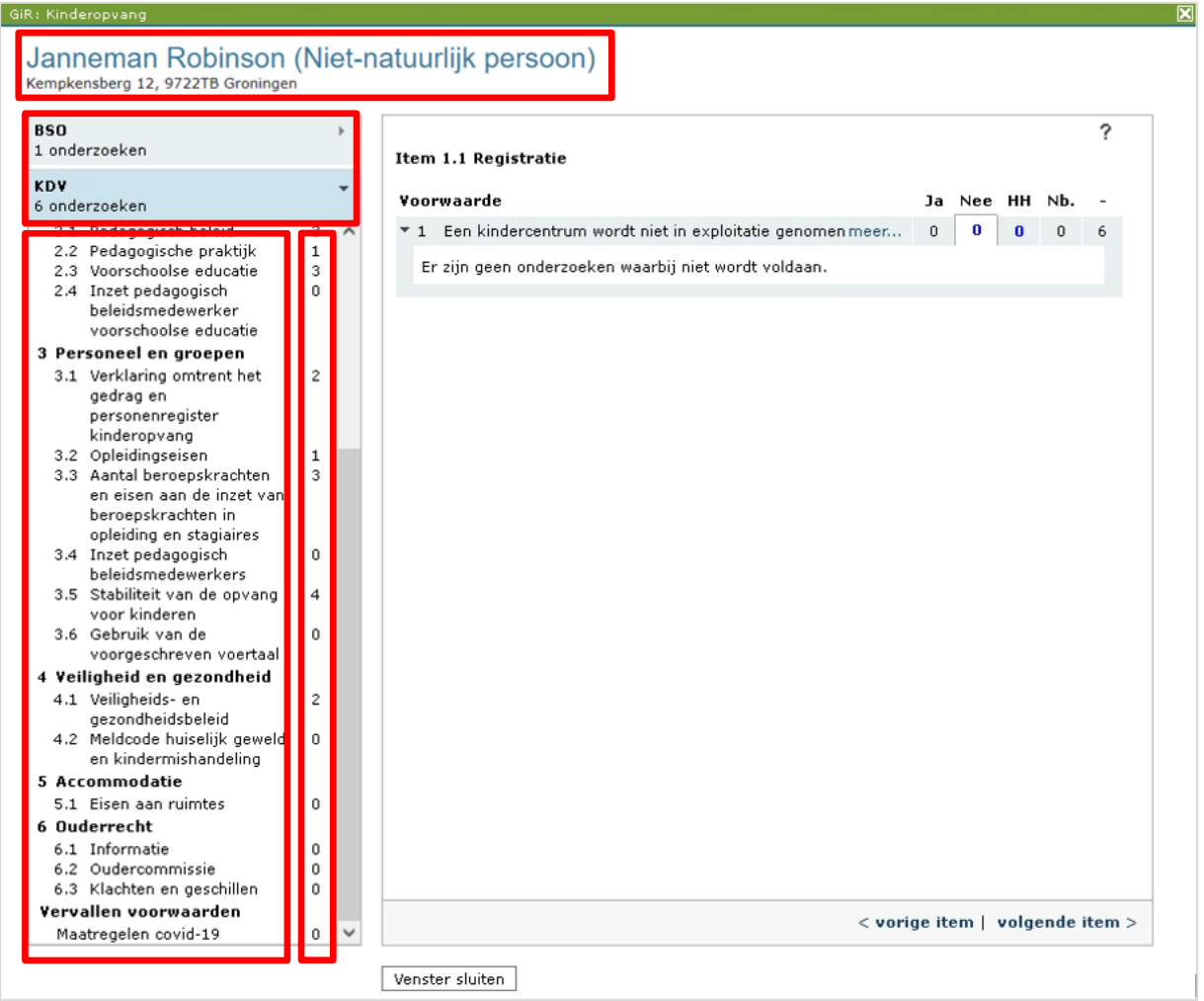

Hier staan de volgende gegevens vermeld:

### **Naam Houder (Niet-natuurlijk persoon)**

Bovenaan ziet u van welke houder u de gegevens inziet.

#### **BSO** onderzoeken

#### **KDV** onderzoeken

Hier ziet u alle onderzoeken uit de geselecteerde periode waarbij 1 of meerdere voorwaarde(n) met "nee" is beoordeeld, onderverdeeld naar soort voorziening.

In bovenstaand voorbeeld zijn er 7 onderzoeken waarbij tenminste 1 voorwaarde met "nee" is beoordeeld. 1 onderzoek heeft plaatsgevonden bij een BSO en 6 onderzoeken bij een KDV. NB u ziet hier geen GOB staan, dit betekent dat er in bovenstaand voorbeeld geen onderzoek bij een GOB is geweest waarbij een tekortkoming is geconstateerd.

Het pijltje bij KDV, BSO (en GOB) kan naar onder of naar rechts wijzen. Als het pijltje naar rechts wijst, dan kunt u de itemlijst van de betreffende soort voorziening openen door er op te klikken. In bovenstaand voorbeeld wijst het pijltje bij de KDV naar beneden. Dit betekent dat deze is geselecteerd en de itemlijst van de KDV eronder zichtbaar is.

### **Itemlijst**

Bij elke soort voorziening (in bovenstaand voorbeeld een KDV), ziet u het huidig toetsingskader (itemlijst). Deze is samengevoegd met de voorgaande itemlijsten om het overzicht over de totale geselecteerde periode in 1 oogopslag te ontsluiten. Scrol naar beneden om alle domeinen (vetgedrukt) en bijbehorende items te zien.

Omdat elk half jaar - in januari en in juli - een nieuwe itemlijst wordt gepubliceerd, is het mogelijk dat een te beoordelen voorwaarde reeds is vervallen. De vervallen voorwaarde ziet u in dat geval onderaan de itemlijst. In bovenstaand voorbeeld is het item 'Maatregel covid-19' inmiddels vervallen. Het resultaat kunt u net als de huidige items gewoon inzien.

#### **Cijfers achter items**

Het cijfer achter elk item geeft aan hoe vaak er voorwaarden, die vallen onder het betreffende item, met "nee" zijn beoordeeld.

Klik op een item om de bijbehorende voorwaarden te zien. U ziet de voorwaarden dan aan de rechterkant. In bovenstaand voorbeeld kijken we bij in de itemlijst van de KDV en klikken we op item 3.1 'Verklaring omtrent het gedrag en personenregister kinderopvang', u ziet dan in onderstaand voorbeeld rechts de voorwaarden die horen bij dit item:

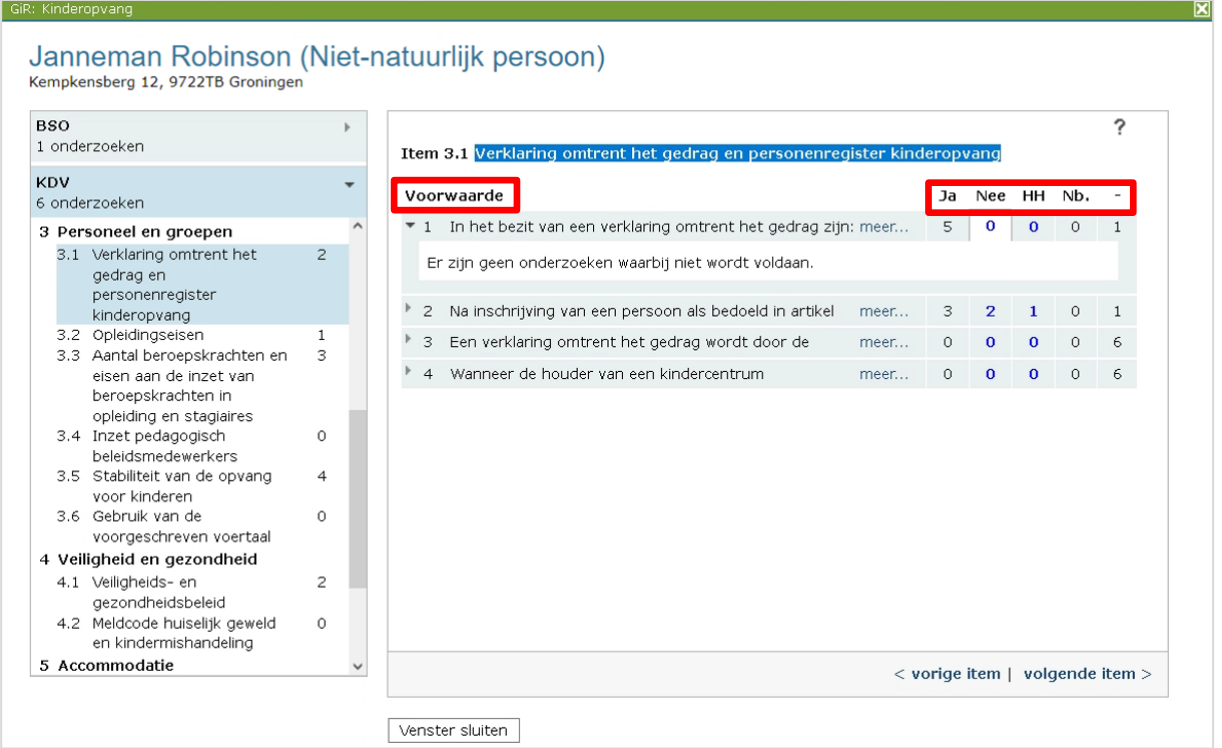

Hier staan de volgende gegevens vermeld:

#### **Voorwaarde**

Hier ziet u alle voorwaarden van dit item. Als er binnen een item veel voorwaarden zijn dan kunt u naar beneden scrollen om de overige voorwaarden te bekijken. Klik bij een voorwaarde op 'meer' om de hele tekst van de voorwaarde te tonen.

#### **Ja Nee HH Nb. -**

Bij elke voorwaarde staat hoe vaak deze voorwaarde in de betreffende onderzoeken is beoordeeld met '**Ja**' (in orde) en '**Nee**' (niet in orde, dus in overtreding). Onder '**HH**' ziet u het aantal handhavingsacties dat de gemeente heeft aangemaakt bij

deze voorwaarde. '**Nb.**' staat voor 'Niet beoordeeld'. Dit betekent dat een voorwaarde wel onderdeel is

geweest van een inspectieonderzoek maar dat de toezichthouder bij de uitwerking heeft gekozen voor 'Niet beoordeeld'.

Het liggend streepje (**-**) staat voor het aantal onderzoeken waarbij deze voorwaarde geen onderdeel is van het inspectieonderzoek.

De cijfers onder 'Nee' en HH zijn blauw en dat betekent dat u deze kunt aanklikken.

### <span id="page-31-0"></span>**2.4.3 Geconstateerde overtredingen**

In bovenstaand voorbeeld klikken we onder 'Nee' op het (blauwe) cijfer 2. Dit is bij voorwaarde 2 van de itemlijst 3.1 betreffende een KDV. U ziet dan het volgende scherm:

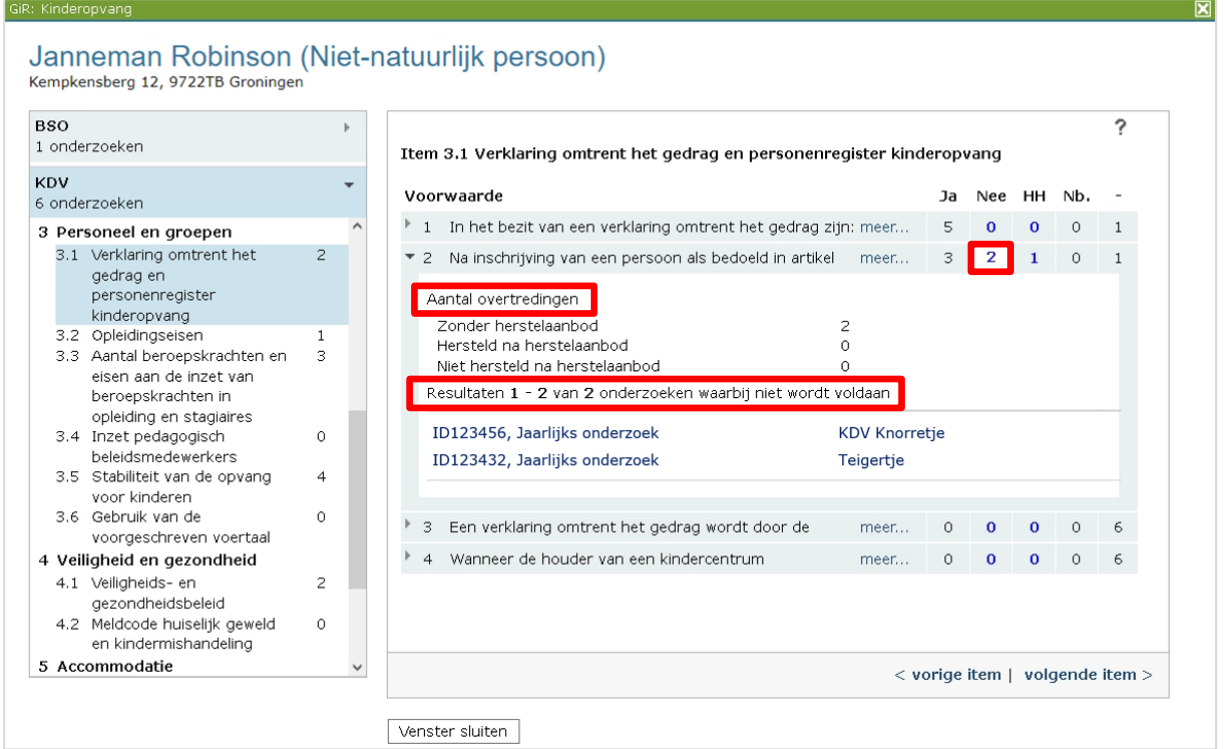

Hier staan de volgende gegevens vermeld:

### **Aantal overtredingen**

Van het aantal keer dat deze voorwaarde met 'Nee' is beoordeeld staat hier het aantal waarbij geen herstelaanbod is gedaan, het aantal dat is hersteld na herstelaanbod en het aantal dat niet is hersteld na herstelaanbod.

In bovenstaand voorbeeld is van de 2 keer dat deze voorwaarde is beoordeeld met 'Nee' er 2 keer geen herstelaanbod gedaan door de GGD.

#### **Resultaten** … **van** … **onderzoeken waarbij niet wordt voldaan**

Hier staat in welk specifiek onderzoek er niet is voldaan aan de voorwaarde(n) en bij welke voorziening het onderzoek is uitgevoerd.

Afhankelijk van het aantal onderzoeken waarbij er niet is voldaan aan de voorwaarde, ziet u hier één of meerdere regels.

In de regel staan de volgende gegevens,

Rapport ID, soort onderzoek Naam van de voorziening

Hier ziet u het unieke nummer (rapport ID) van het inspectieonderzoek en wat voor type onderzoek het betreft.

U ziet de naam van de voorziening waarbij het betreffende onderzoek heeft plaatsgevonden. Houdt u de muis stil op de naam dan ziet u een tekstballon met de status in het LRK, de verantwoordelijk gemeente en welke GGD het rapport heeft gemaakt.

Een regel kunt u aanklikken. Bent u ingelogd met een gemeente account dan opent het betreffende inspectierapport in PDF. Bent u ingelogd met een GGD-account dan gaat u naar het betreffende rapport in GIR-Inspecteren.

### <span id="page-32-0"></span>**2.4.4 Ingezette handhaving**

In bovenstaand voorbeeld klikken we bij voorwaarde 2 onder het kopje 'HH' op het cijfer '1'. U ziet dan het volgende scherm:

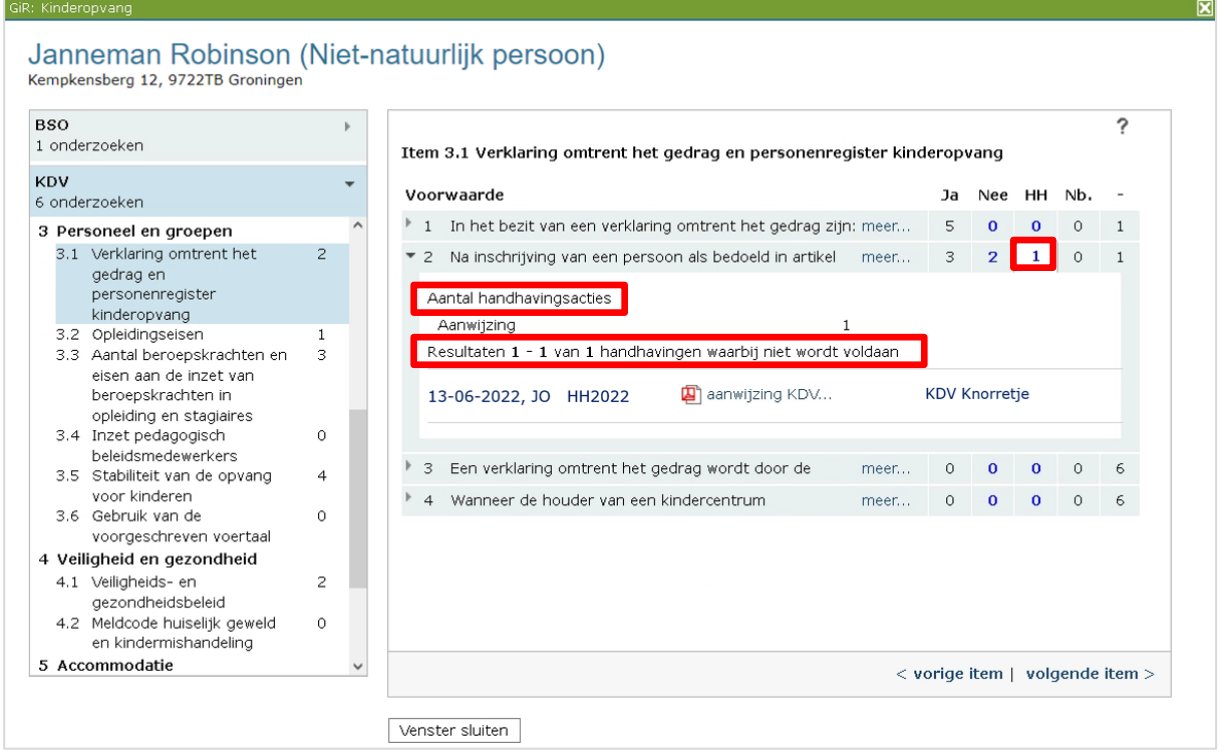

Hier staan de volgende gegevens vermeld:

### **Aantal handhavingsacties**

Hier ziet u het aantal in GIR aangemaakte handhavingsacties uitgesplitst naar het soort handhavingsactie. In bovenstaand voorbeeld is er 1 handhavingsactie en dit betreft een Aanwijzing.

### **Resultaten … van … handhavingen waarbij niet wordt voldaan**

Hier staat van elke handhavingsactie een regel met meer informatie. De onderdelen in deze regel zijn aanklikbaar.

In de regel staan de volgende gegevens (die u vervolgens kunt aanklikken):

Datum + soort onderzoek

Dit is de datum dat het inspectierapport (waarin de overtreding is geconstateerd) is afgesloten door de GGD. Tevens ziet u hier welk soort onderzoek het betreft.

OVR = Onderzoek voor registratie, ONR = Onderzoek na registratie, NA = Nader Onderzoek., JO = Jaarlijks Onderzoek, IC = Incidenteel onderzoek

Klikt u hierop dan opent u het inspectierapport als PDF.

#### Naam Handhavingstraject.

Hier staat de naam van het handhavingstraject waarin de handhavingsactie is aangemaakt door de gemeente in GIR Handhaven. Door hierop te klikken gaat u naar het betreffende handhavingstraject in GIR Handhaven. NB Dit is alleen aanklikbaar voor de gemeente die het betreffende handhavingstraject heeft aangemaakt in GIR handhaven.

#### **Handhavingsbrief**

De naam van de handhavingsbrief zoals deze is vastgelegd in GIR-handhaven. Klikt u hierop dan opent u de aanwijzingsbrief als PDF.

#### Naam voorziening

De naam van de voorziening waarbij het betreffende onderzoek heeft plaatsgevonden. Klikt u hierop dan gaat u naar de kerngegevens van de betreffende voorziening in het LRK.

### <span id="page-34-0"></span>**3 Gemeenten**

Met deze optie zoekt u de gegevens van een gemeente.

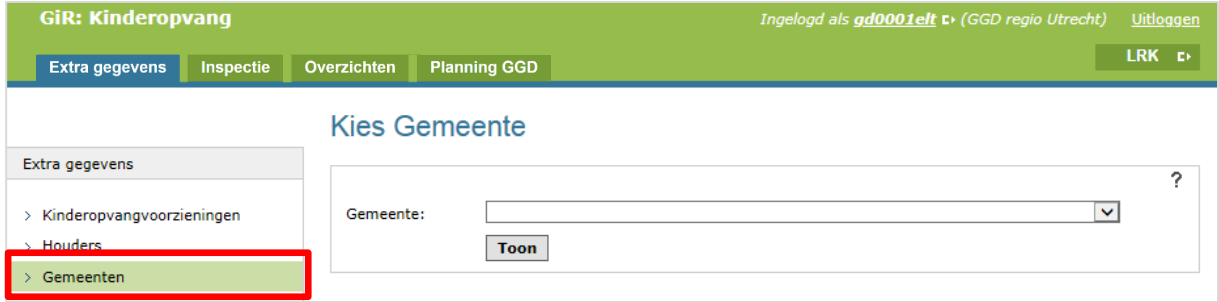

Zoek de desbetreffende gemeente met behulp van de dropdown-lijst. Daarna klikt u op 'Toon'. U ziet dan detailgegevens van de gemeente.

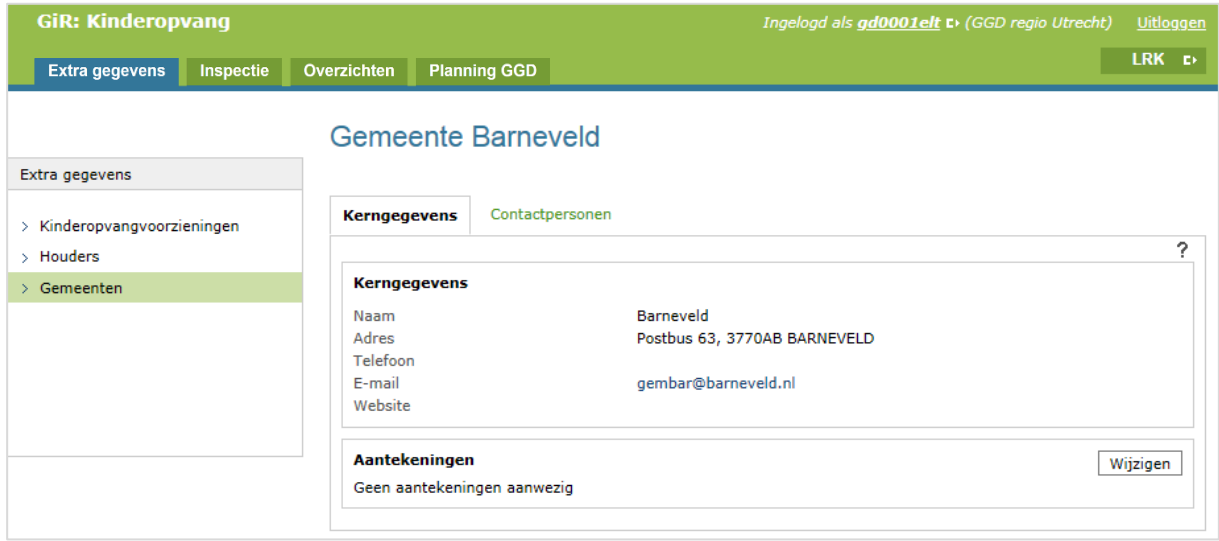

Dit zijn de gegevens zoals deze bekend zijn, deze gegevens zijn alleen te raadplegen. Daarnaast kunnen er aantekeningen geplaatst worden en Contactpersonen worden toegevoegd en gewijzigd. Zie hiervoor paragraaf 1.2.